## **Table of Contents**

| Chapter 1 – Getting Started in WAWF                      | 1   |
|----------------------------------------------------------|-----|
| Introduction                                             | 1   |
| Vendor Registration for Electronic Document Access (EDA) | 5   |
| Overview of WAWF Self-Registration                       | 13  |
| Verifying the EB POC in CCR                              | 19  |
| Establishing or updating the EB POC in CCR               | 21  |
| Self Register in WAWF                                    | 22  |
| How to Change Your WAWF Temporary Password               | 26  |
| Chapter 2 - WAWF Administrative Tasks                    | 27  |
| Overview                                                 | 27  |
| Using the menu on the WAWF Home Page                     | 28  |
| Logging onto WAWF                                        | 31  |
| Logging off WAWF                                         | 33  |
| Updating Your Profile Information                        | 34  |
| Changing Your Password                                   | 37  |
| Adding an Additional Role                                | 38  |
| Resetting Password                                       | 39  |
| Chapter 3 - Creating Documents                           | 42  |
| Overview                                                 | 42  |
| Creating a 2-N-1 Invoice                                 | 46  |
| Creating a Cost Voucher                                  | 57  |
| Creating a Combo                                         | 69  |
| Creating a Document Using a Template                     | 81  |
| Chapter 4 – View Vendor Document Folder                  | 88  |
| Overview                                                 | 117 |
| Using the Search Criteria Screen                         | 117 |
| Viewing Documents                                        | 124 |
| Reviewing Tabs                                           |     |
| Column Headings                                          |     |
| Chapter 5 - Accessing Reject Folders                     | 142 |
| Overview                                                 | 142 |
| Resubmit                                                 |     |
| Changing DoDAAC                                          |     |
| Voiding a Document                                       |     |
| Chapter 6 - WAWF Common Functions                        | 156 |
| Overview                                                 |     |
| Extracting an Attachment                                 |     |
| Adding an Attachment                                     |     |
| Add Additional Emails                                    | 161 |

## **Chapter 1 – Getting Started in WAWF**

#### Introduction

#### Welcome

Thank you for your interest in Wide Area Work Flow. This guide will provide you basic information on how to get started in WAWF. For more detailed information please review the following web pages for additional information and training on WAWF-RA Please review the following Web pages:

#### **WAWF-RA Production home page**

https://wawf.eb.mil

## WAWF-RA Training Database (great place to practice using WAWF-RA)

https://wawftraining.eb.mil

## WAWF-RA On-line Training Course (great place to begin learning WAWF-RA)

www.wawftraining.com

#### **Purpose**

The purpose of this document is to provide basic Wide Area Workflow – Receipt and Acceptance (WAWF-RA) Vendors user guide..

#### **Benefits**

WAWF-RA supports the Department of Defense (DoD) initiatives for paperless payment processing through the use of Electronic commerce. WAWF-RA meets these initiatives and provides vendors the means to create and submit payment documents electronically in WAWF-RA to from their system directly into all DoD entitlwement5 systems submit invoices, receipt and acceptance documents, entitlement and payment process through data sharing and electronic processing.

For vendors, benefits include the capability to electronically submit invoices, and receiving reports. WAWF-RA provides global accessibility to all WAWF-RA users and eliminates the potential for lost or misplaced documents during the DoD payment cycle.

## Introduction, Continued

#### References

Department of Defense Reform Initiative Directive (DRID) #43 – Defensewide Electronic Commerce dated May 20, 1998.

Section 8, DoD Authorization Act FY01, mandates that DoD implement automated invoicing, receipt and acceptance.

Office of the Under Secretary of Defense memorandum: Subject: Deployment of Wide Area Workflow – Receipt and Acceptance (WAWF-RA), dated April 1, 2002.

Office of the Secretary of Defense memorandum: Subject: Wide Area Workflow Implementation dated February 6, 2003.

DFARS 252.232-7003 Electronic Submission of Payment Requests

### Introduction, Continued

Role

The following are the different roles that may be used during the WAWF-RA process.

- Vendor. A person, who is authorized under a government contract to create, submit, correct, and review documents in WAWF-RA. Vendors access to WAWF-RA is limited by registration under the firms Cage c Codes.
- **Receiver/Inspector**. A government representative who is responsible for the receipt of supplies, equipment, and services A receiver can inspect, receive, reject, modify and view documents in WAWF-RA.
- Acceptor. A government representative who is responsible for the acceptance of goods or services. The Acceptor is authorized to inspect, accept, reject, modify and view any document that requires acceptance.
- Local Processing Official (LPO). The LPO role is mandatory for all Department of the Navy entitlement system payments. This role is optional under other payment processes, with this function the LPO reviews, certifies, and may enter lines of accounting data prior to submission to the paying office.
- **Government Payment Official**. The payment official is responsible for the payment review and processing of documents in WAWF-RA. The payment official can recall, reject, or review certain documents in WAWF-RA.
- **Group Administration Manager (GAM)**. The GAM is responsible for activation, deactivation and can reset passwords of users who self-register under their Cage Code in WAWF-RA. There are vendor GAMs and government GAMs.

## Introduction, Continued

#### Let's Begin

Before you begin to learn the basic Wide Area Workflow (WAWF-RA) functionality it is very beneficial to learn about Electronic Document Access (EDA) and then we will guide you through the EDA and WAWF-RA registration process.

## **Learning Objectives**

Upon completion of this chapter, you will be able to

- 1. Complete EDA registration
- 2. Use EDA system
- 3. Complete WAWF-RA registration

#### In this chapter

This chapter contains the following topics:

| Topic                                  | See Page |
|----------------------------------------|----------|
| Registration for EDA                   |          |
| Use EDA system                         |          |
| Establishing WAWF-RA account           |          |
| Verifying the EB POC in CCR            |          |
| Establishing or updating EB POC in CCR |          |
| User self-registration in WAWF-RA      |          |

## **Vendor Registration for Electronic Document Access (EDA)**

#### Introduction

EDA is a virtual filing cabinet for the storage and retrieval of multiple types of government contracts. As a vendor you are authorized to view contracts awarded under you Cage Code.

## Vendor Registration for Electronic Document Access (EDA),

Continued

#### **Procedure**

Follow the steps below to register to use EDA:

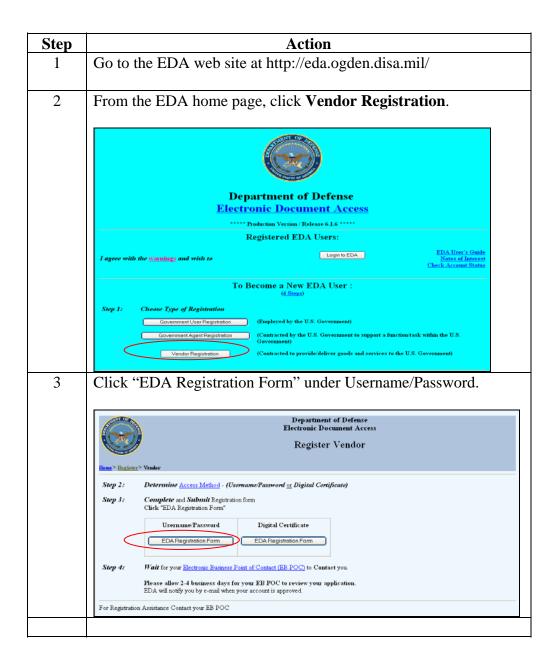

# Vendor Registration for Electronic Document Access (EDA), Continued

### Procedure (continued)

|   | Action                                                                                                    |  |  |
|---|----------------------------------------------------------------------------------------------------|--|--|
| 4 | Complete the EDA Registration form.                                                                                                    |  |  |
|   | Department of Defense Electronic Document Access                                                                                                    |  |  |
|   | Vendor Registration - Personal Information                                                                                                    |  |  |
|   | Home> Register> Vendor > Username                                                                                                    |  |  |
|   | Enter the following data ( required):                                                                                                    |  |  |
|   | *First Name Identity  *Last Name                                                                                                    |  |  |
|   | *Telephone Ext Contact                                                                                                    |  |  |
|   | *E-Mail                                                                                                    |  |  |
|   | *Company Name                                                                                                    |  |  |
|   | *EB POC Name Electronic Business Point of Contact (EB POC)                                                                                                    |  |  |
|   | *EB POC Telephone Ext. EB POC E-Mail                                                                                                    |  |  |
|   | Continue                                                                                                    |  |  |
|   |                                                                                                    |  |  |
|   | For registration assistance, contact the Ogden Customer Application Support Center (CASC) at 866-618-5988, 801-605-7095, or DSN: 388-7095 or em cscassig@ogden.disa.mil                                                                                                    |  |  |
|   |                                                                                                    |  |  |
|   | Note: The asterisk denotes a mandatory field.                                                                                                    |  |  |
| 5 | Click Continue.  Result: Vendor Registration – Document Access form screen                                                                                                    |  |  |
| 6 | Result: Vendor Registration – Document Access form screen appears  Optional: Enter your Duns Number                                                                                                    |  |  |
|   | Result: Vendor Registration – Document Access form screen appears                                                                                                    |  |  |
|   | Result: Vendor Registration – Document Access form screen appears  Optional: Enter your Duns Number                                                                                                    |  |  |
|   | Result: Vendor Registration – Document Access form screen appears  Optional: Enter your Duns Number  Enter your "CAGE code(s)".  Department of Defense                                                                                                    |  |  |
|   | Result: Vendor Registration – Document Access form screen appears  Optional: Enter your Duns Number  Enter your "CAGE code(s)".  Department of Defense Electronic Document Access                                                                                                    |  |  |
|   | Result: Vendor Registration — Document Access form screen appears  Optional: Enter your Duns Number  Enter your "CAGE code(s)".  Department of Defense Electronic Document Access  Vendor Registration - Document Access  Vendor Registration - Document Types (*required):                                                                                                    |  |  |
|   | Result: Vendor Registration – Document Access form screen appears  Optional: Enter your Duns Number  Enter your "CAGE code(s)".  Department of Defense Electronic Document Access  Vendor Registration - Document Access                                                                                                    |  |  |
|   | Result: Vendor Registration – Document Access form screen appears  Optional: Enter your Duns Number  Enter your "CAGE code(s)".  Department of Defense Electronic Document Access Vendor Registration - Document Access  Vendor Registration - Document Access  Check Document Types ("required):  Access to  D.U.N.S Number Seek is D.U.S Number Seek is D.U.S Number Seek is |  |  |

| 7 | Click Continue.                                              |
|---|--------------------------------------------------------------|
|   | Result: The Vendor Registration - Confirm form is displayed. |

## Vendor Registration for Electronic Document Access (EDA),

Continued

#### **Procedure** (continued)

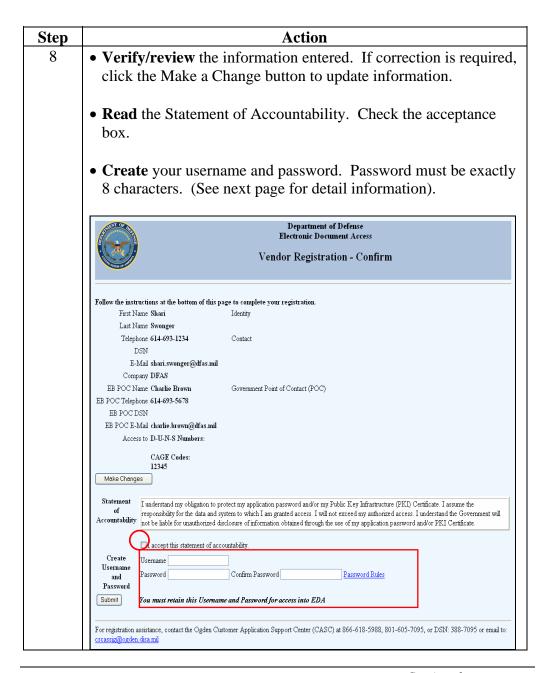

## **Vendor Registration for Electronic Document Access (EDA),**

Continued

#### **Procedure** (continued)

#### EDA Password Rules

The password must be a minimum of eight (8) characters.

The password must include the following:

- One letter
- One number
- One of the following special characters:! \* +, /: '? &; \_()`#\$%

The password cannot contain the first three- (3) letters of the user's first or last name.

The password cannot contain the logon Username.

#### Password Expiration and Reuse

#### • EDA System *Lock*

After three (3) successive failed logon attempts, the system will be unavailable for a period of time. It is recommended that you close the browser, then retry later.

• EDA Passwords are valid for 90 days.

EDA will prompt the user for a new password when the 90-day limit is met or exceeded for a user.

• The Password Change Grace Period is set at ten (10) days.

The Grace Period is the period of time after the password has expired in which a user can submit a change. During the grace period, the user will be prompted to change their password each time they log on to EDA. After the ten- (10) day grace period, the user will be denied access and can <u>only</u> be reinstated by your Electronic Business Point of Contact (EB POC).

• A 365-day password reuse period is enforced within EDA.

A specific password cannot be reused within EDA until 365 days have passed since the password's expiration.

#### Registration Approval

Your EB POC will complete the EDA registration approval. The EB POCs should:

- Verifying the user's identity
- Verifying the document access requested (based on "need to know")
- Validating the user's registration application
- Maintaining access documentation on each user for audit purposes.

# Vendor Registration for Electronic Document Access (EDA), Continued

### Procedure (continued)

| Step | Action                                                                                                    |  |  |
|------|----------------------------------------------------------------------------------------------------|--|--|
| 9    | Click Submit.                                                                                                    |  |  |
|      | Department of Defense Electronic Document Access  Registration Acknowledgement                                                                                                    |  |  |
|      | HOORAY!!! YOU DID IT!!! NOW DO NOT FORGET TO SEND THE EMAIL ACTIVATION REQUEST Success! You have completed Steps 1-3 of the EDA Registration Process.                                                                                 |  |  |
|      | EDA sent a notification e-mail to your EB POC.     EDA sent you a confirmation e-mail.                                                                                                    |  |  |
|      | Step 4:  • Your EB POC will <i>contact</i> you shortly.  • EDA will notify you by e-mail when your access is approved.                                                                                                    |  |  |
|      | Please allow 2-4 business days for your EB POC to review your application.  For information/assistance with EDA - access the EDA User Guide.                                                                                          |  |  |
|      | Result: The Acknowledgement screen is displayed.                                                                                                    |  |  |
| 10   | Your EB POC must email an activation request to cscassig@ogden.disa.mil to activate all user registrations.                                                                                                    |  |  |
| 11   | Users will be emailed an activation notice it is important to follow<br>the instructions in the email notification. Please click the<br>registration link in the email to activate your account in EDA.                               |  |  |
|      | Once account is activated, the User may enter and log into EDA via the EDA web site.                                                                                                    |  |  |
| 12   | If your account has not been activated within 4 business days, contact your EB POC or the Helpdesk for assistance (866) 618-5988, (801) 605-7095 or DSN: 388-7095 or with email at cscassig@ogden.disa.mil (Subject: EDA Assistance). |  |  |

## **Using EDA**

#### Introduction

Using EDA can be beneficial to your success in WAWF-RA. The reasons are:

- EDA provides online access to virtually all of your Department of Defense (DoD) contracts.
- WAWF-RA uses index information listed in EDA to route your billing documents from your location to the payment office and provides CLIN detail to properly bill invoice and receiving reports in WAWF-RA.

EDA contracts provide you with "points of contact" for Government Contracting Officers, Government Acceptors, and lists your payment office

#### **Procedure**

Follow the steps below to access EDA.

| Step | Action                                                        |  |
|------|---------------------------------------------------------------|--|
| 1    | click on the Login to EDA button.                             |  |
| 2    | Select index server by username/password.1                    |  |
| 3    | Click on Contracts hyper link to open the selection sub-menu. |  |
| Step | Action                                                        |  |
| 4    | Select Search option.                                         |  |
| 5    | Enter search criteria. Click View Search Results to retrieve  |  |
|      | contracts.                                                    |  |
| 6    | Click on the contract number hyper link and follow screen     |  |
|      | instructions to open your contract.                           |  |
|      | Note: WAWF-RA uses EDA index line information to pre-populate |  |
|      | WAWF-RA routing information.                                  |  |
| 8    | All information circled below is information you may need to  |  |
|      | create a document in WAWF-RA.                                 |  |

## **Overview of WAWF-RA Self-Registration**

**Introduction** In order to use WAWF-RA you must first self-register in WAWF-RA.

**Procedure** Follow the steps below to self-register.

| Steps | ✓ | Description                                               |  |
|-------|---|-----------------------------------------------------------|--|
| 1     |   | Register with the Central Contractor Registry (CCR)       |  |
| 2     |   | Set up an Electronic Business (EB) Point of Contact (POC) |  |
|       |   | in CCR                                                    |  |
| 3     |   | Register for Electronic Document Access (EDA)             |  |
| 4     |   | Ensure CAGE Code is added to WAWF-RA                      |  |
| 5     |   | Establish an Organizational Email Address                 |  |
| 6     |   | Designate a Group Administrator Manager (GAM)             |  |
| 7     |   | Determine if batch feeds for data input is necessary      |  |
| 8     |   | Set up PCs to Access WAWF-RA                              |  |
| 9     |   | Self Register GAM                                         |  |
| 10    |   | Have all Users Self-Register on the WAWF-RA web site      |  |
| 11    |   | Change temporary WAWF-RA password                         |  |
| 12    |   | Follow-up if necessary                                    |  |

## Overview of WAWF-RA Self-Registration, Continued

#### 1st Step ☑ Register with Central Contractor Registry (CCR).

All vendors must have an active be registration in the CCR at http://www.ccr.gov/ in order to sell goods and services to the Department of Defense (DoD).

For help with registration in CCR, contact the CCR Assistance Center at 1-888-227-2423.

## $2^{nd}$ Step $\boxtimes$ Establish or verify the Electronic Business Point of Contact (EB POC) in CCR.

To complete your registration in WAWF-RA, all vendors must appoint an Electronic Business Point of Contact (EB POC) in CCR. The EB POC is responsible for establishing a Group Administrator (GAM) account in WAWF-RA. The GAM is your company's "Gate Keeper" and will be responsible for authorizing access to WAWF-RA for all your company's employee(s).

Each vendor can establish up to two EB POCs one primary and one alternate EB POC for each Cage/DUNS code.

Refer to "How to Establish or Verify the EB POC in the CCR" section for a detailed procedure.

### **3<sup>rd</sup> Step ☑** Register for Electronic Document Access (EDA).

Electronic Document Access (EDA) acts as a virtual file cabinet for the storage and retrieval of multiple types of acquisition documents to include Purchase Orders and post-award contracts. Vendor may be authorized to view contract documents that match their validated DUNS or CAGE codes. To register for EDA got to http://eda.ogden.disa.mil/. Follow the Vendor prompts.

Refer to "Vendor Registration for Electronic Document Access (EDA)" section for a detailed procedure.

## Overview of WAWF-RA Self-Registration, Continued

### **4<sup>th</sup> Step ☑** Have your CAGE Code added to the WAWF-RA database.

Your CAGE code/s must be added to WAWF-RA structure before any personnel can self-register in WAWF-RA. If you have multiple CAGE codes they can all be added to your group at the same time.

Optional CAGE code extensions can be created to subdivide your CAGE code into smaller units. Each CAGE code and extension will have it's own organizational e-mail address. The email addresses will be used notify your sub-groups that a document status has changed.

To establish a vendor group for a CAGE code, Someone in your company needs to either call the Customer Support Center-phone number (toll free 1-866-618-5988) or send an email to DISA Ogden at cscassig@ogden.disa.mil. If your organization has multiple CAGE codes; the WAWF-RA Customer Support Center will assist in adding all of your CAGE codes to your group structure in WAWF.

Phoned in requests will be activated online. Emailed requests will be processed within 48 hours after receipt.

Please use the following template to email requests to WAWF Customer Support: cscassig@ogden.disa.mil. Please fill in missing information with your company information.

-----

## Sample Group Activation Email;

| ™ WAWF CAGE Code Activation - Message (Rich Text)                 |
|-------------------------------------------------------------------|
| File Edit View Insert Format Iools Actions Help                   |
| Arial   ▼   10 ▼   A   B I U     重 電 電 ほ 律 ↓                      |
| ☐ Send ☐ ☐ │ │ │ │ │ │ │ │ │ │ │ │ │ │ │ │ │                      |
| To   cscassiq@oqden.disa.mil                                      |
| <u>C</u> c                                                        |
| Subject: WAWF CAGE Code Activation                                |
| OGDEN SUPPORT: Please activate the following CAGE CODE(s) in WAWF |
| 1. Cage Code(s):                                                  |
| 2. EB POC's Name:                                                 |
| 3. EB POC's Email:                                                |
| 4. EB POC's Phone number:                                         |

Important: PLEASE NOTIFY YOUR EB POC! We will need their authorization to activate individual accounts after the CAGE code/s are added to WAWF.

## Overview of WAWF Self-Registration, Continued

#### 5th Step ☑ Establish an Organizational email Address.

WAWF sends users email notifications on documents that action has been taken.

For example, email messages are sent when the

- Vendor Creates/SUBMITS a document to the government for processing.
- Emails are sent when the government processes the documents.

If you have more than one person in the company using WAWF you should create an organizational email address. If you choose to not create an organizational email account, the first person to register for your company will have their personal email established as the organizational email address and they will all system emails. To change this, the GAM or EB POC must email or call the Customer Support Center and request the personal email address is replaced with the company organizational email address.

Please ensure that the organizational email address is operational and can receive emails prior to registering it with the WAWF Customer Support Center.

## Overview of WAWF Self-Registration, Continued

#### 6th Step ☑ Designate a Group Administrator (GAM) for your company.

Vendors must appoint a GAM to manage their WAWF account. It is recommended that the EB POC be the GAM. As mentioned earlier, the GAM is your company's "Gate Keeper" and as such this person authorizes the activation, deactivation. When the EB POC registers as the GAM no additional paperwork is required to establish your WAWF GAM account.

If you appoint a GAM that is not your EB POC. The EB POC must complete a GAM appointment letter and fax it to the customer Service Center. The fax number is 1-801-605-7453.

#### 7th Step ☑ Determine if batch feeds for data input is necessary.

Most vendors use the manual, web entry method to input their documents directly into WAWF. Web entry is a good method if you have a small volume of payment documents to create or if you have a small amount of lines on your contract/s. But for vendors that have a large number of transactions and/or many line items per payment document, we recommend you submit documents via the File Transfer Protocol (FTP) or Electronic Data Interchange (EDI) method.

WAWF-RA FTP and EDI Guides are available after your account has been activated. If further assistance is needed, please contact the WAWF-RA Customer Service Center and ask for help with EDI. A trouble ticket will be created and you will be forwarded to the Joint Interoperability Test Center (JITC) and a technician will be assigned to assist you in testing your file layout(s).

## Overview of WAWF Self-Registration, Continued

### 8<sup>th</sup> Step ☑ Set up PCs to access WAWF-RA.

Your current computer configuration is usually sufficient to use WAWF. On rare occasions your computer's browser setting may need to be changed.

Please try using WAWF first and then if you experience problems check your setup by Selecting the **Setting Up Your Machine** link on the WAWF-RA home page https://wawf.eb.mil or call the Ogden Help desk for assistance, they can be reached at: 1-866-618-5988 option.

## 9<sup>th</sup> Step ☑ GAM needs to Self Register in WAWF (after your CAGE Code is added to WAWF-RA).

Refer to "How to Self Register in WAWF" section for a detailed procedure.

#### 10th Step ☑ Have all users self-register on the WAWF-RA web site.

Once the EB POC (GAM) has been activated, All company users will need to self-register. Now the EB POC (GAM) can activate or deactivate their own company personnel within WAWF-RA system. Users can self-register as Vendor and/or Vendor View Only using the same steps described for the GAM. Every user of WAWF-RA must self-register on the WAWF-RA web site by completing the online registration form.

Note: User accounts will not be activated until the GAM activates the accounts. The GAM will receive an email for all registrations

## 10<sup>th</sup> Step ☑ Change your WAWF Temporary Password.

Refer to the "How to Change Your WAWF Temporary Password" section for a detailed procedure.

### 12<sup>th</sup> Step ☑ Follow-up (if necessary).

If a user's account has not been activated within 2 business days of self-registering, notify your GAM or WAWF Customer Service.

## Verifying the EB POC in CCR

#### Introduction

In order to register in WAWF you must have an Electronic Business Point of Contact.

**Procedure** Follow the steps below to verify who is listed as your EB POC is in CCR.

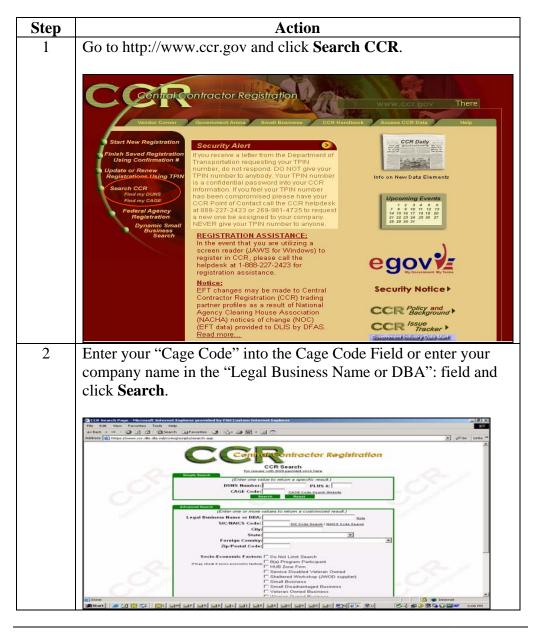

## Verifying the EB POC in CCR, Continued

#### Procedure (continued)

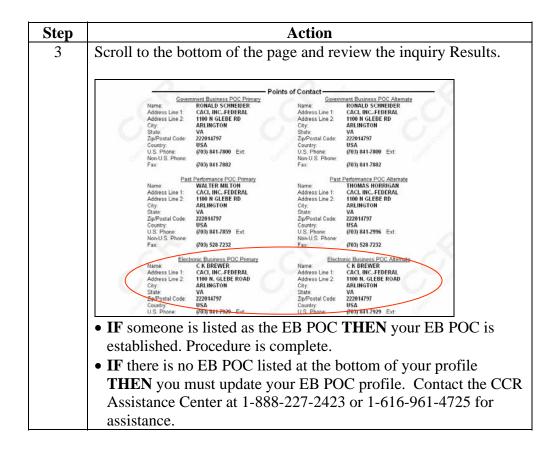

## Establishing or updating the EB POC in CCR

#### Introduction

In order to register in WAWF you must have an Electronic Business Point of Contact.

#### **Procedure**

Follow the steps below to verify/update your EB POC.

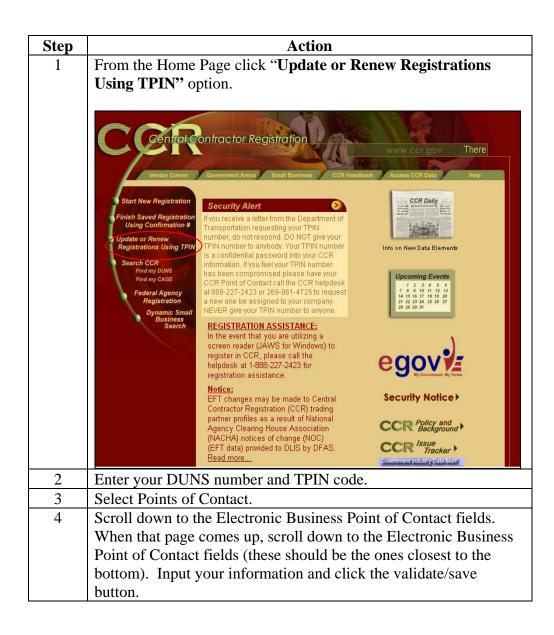

## Self Register in WAWF

#### Introduction

In order to use the WAWF application you will need to self-register. There are 3 roles you may register for GAM, Vendor and Vendor View Only.

#### **Procedure**

Follow the steps below to self-register in WAWF.

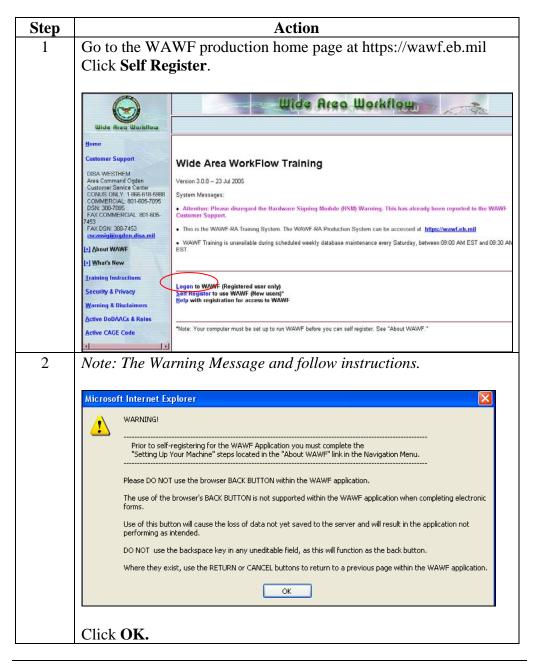

## Self Register in WAWF, Continued

#### Procedure (continued)

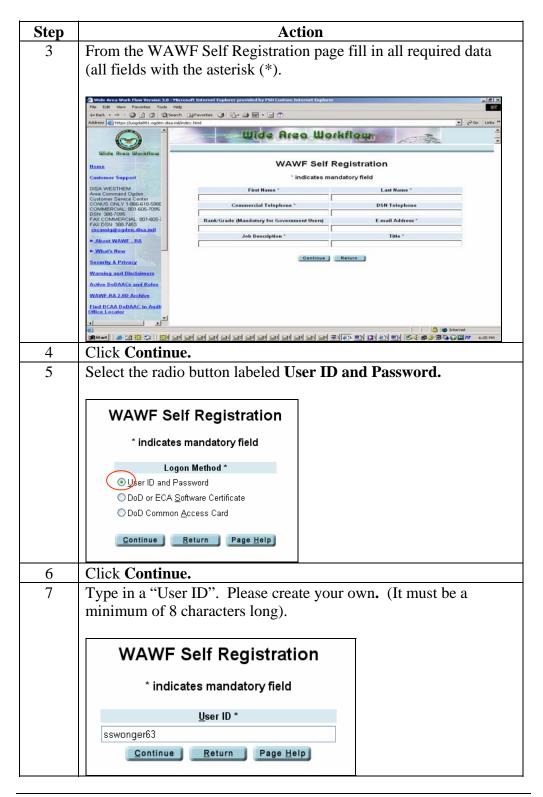

## Self Register in WAWF, Continued

#### Procedure (continued)

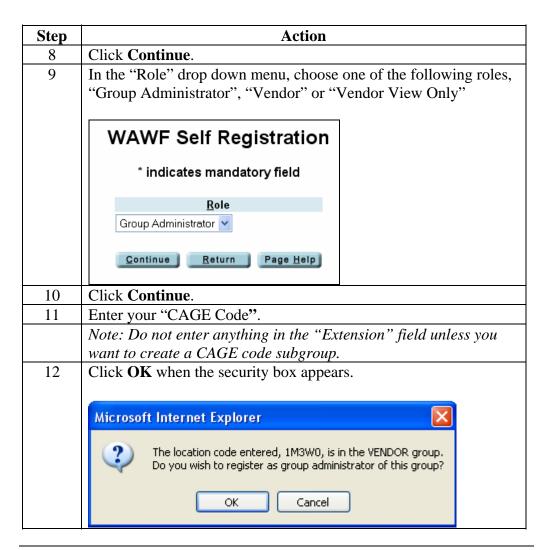

## Self Register in WAWFContinued

#### Procedure (continued)

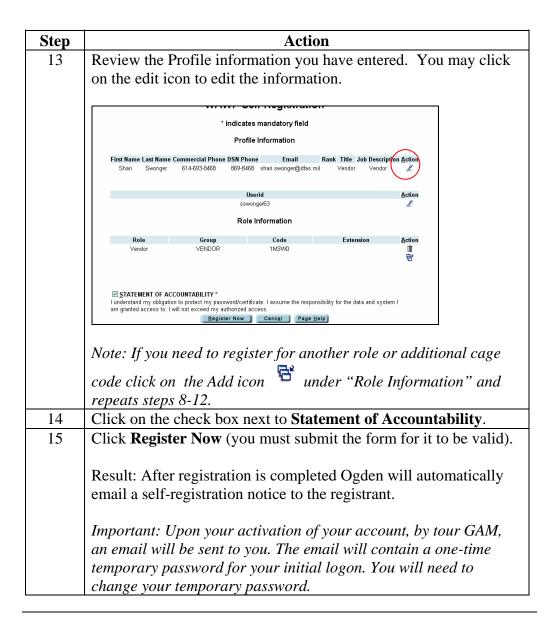

## **How to Change Your WAWF Temporary Password**

#### Introduction

After you self-register email will be sent to your GAM. After your GAM activates your account You will receive an email that contains a one-time temporary password for your initial logon. You will need to change your temporary password.

#### Procedure

Follow the steps below to change your temporary password.

| Step | Action                                                         |  |
|------|----------------------------------------------------------------|--|
| 1    | From the WAWF production home page at https://wawf.eb.mil      |  |
|      | click Logon.                                                   |  |
| 2    | Enter your "User ID" and temporary password from the email and |  |
|      | click Submit.                                                  |  |
| 3    | You will be prompted to change your temporary password.        |  |
| 4    | Enter your new password and retype to confirm it.              |  |
|      | Note: Refer to screen instruction to construct password        |  |
| 5    | Click Submit.                                                  |  |

## **Chapter 2 - WAWF Administrative Tasks**

## **Overview**

#### Introduction

This chapter describes how to navigate the WAWF-RA system, as well as important features of the interface. Additionally you will learn how to log on as a vendor.

## Learning Objectives

Upon completion of this chapter, you will be able to

- 1. Use the home page and menu sidebar.
- 2. Log on to WAWF-RA with a User ID and password.
- 3. Change your password
- 4. Update your User Profile
- 5. Add additional user roles and Cage Codes.

#### In this chapter

This chapter contains the following topics.

| Topic                                   | See Page |
|-----------------------------------------|----------|
| Using the menu on the WAWF Home Page    |          |
| Logging on to WAWF (User ID & Password) |          |
| Logging Off WAWF                        |          |
| Updating Your Profile Information       |          |
| Changing Your Password                  |          |
| Adding an Additional Role               |          |
| Reset Password                          |          |

## Using the menu on the WAWF Home Page

#### Introduction

The WAWF homepage contains several important links to general information Below is a description of each link.

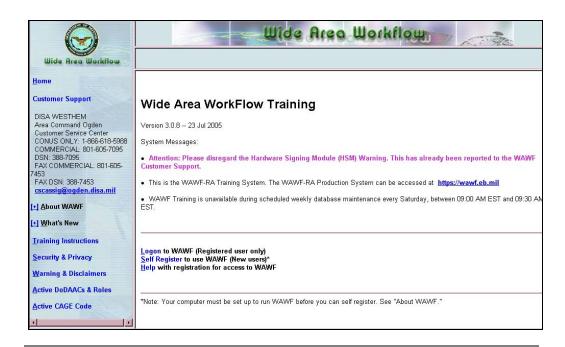

#### **Customer Support**

The Defense Information Systems Agency (DISA) is available via phone or email for your WAWF technical support. The Help Desk will issue a trouble ticket and work to resolve the problem. Trouble tickets are used to monitor system wide errors and are used to resolve problems and provide immediate assistance for similar system problems.

## Using the menu on the WAWF Home Page, Continued

## About WAWF link

The About WAWF link contains important links for new users to WAWF –

- <u>Functional Information</u> includes background on the system and some of the same information you saw in the overview.
- <u>Setting Up Your Machine</u> Desktop includes detailed instructions for setting up your computer to use WAWF.
- <u>Setting Up Your Machine</u> Wireless for wireless application.
- Access Web Based Training The Web-based training is an excellent reference and educational site for initial training in WAWF. It also is excellent for refresher training, new releases and when new employees come on board.
- Frequently Asked Questions (FAQ)
- <u>Deployment Checklist</u> This deployment checklist is for DoD entities who are new to WAWF. The checklist identifies steps necessary to begin using the WAWF application.

## What's New link

Provides information about what is new in WAWF for previous and current system release enhancements.

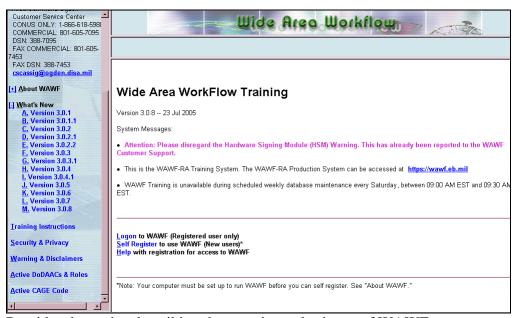

## Security & Privacy link

Provides the notice describing the security and privacy of WAWF.

## Using the menu on the WAWF Home Page, Continued

Active
DoDAACs &
Roles link

Predominately used by Vendors to verify a Ship To/Service Acceptor or LPO codes listed on the contract are active in WAWF-RA system.

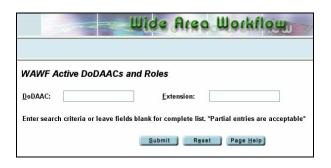

#### Active CAGE Code link

The Active Cage Code link is used when a Government user needs to determine if a Vendor has active users registered within WAWF-RA.

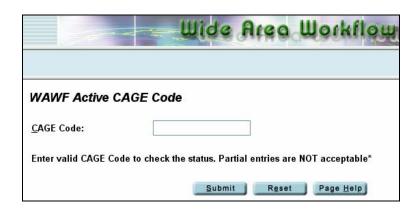

## **Logging onto WAWF**

#### Introduction

In order to create a document in WAWF you would need to Logon. You will need to have self-registered to Logon to WAWF. If you have not already self-registered, refer to Chapter 1 "Self-registering in WAWF".

#### **Procedure**

Follow the steps below to Logon to WAWF.

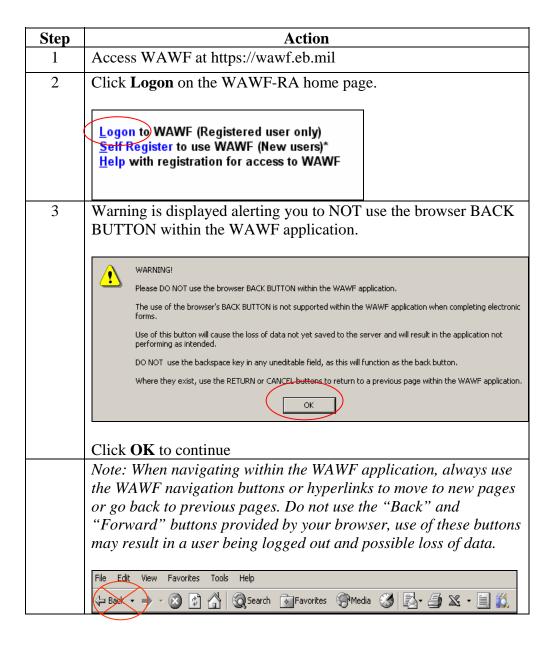

## Logging onto WAWF, Continued

### Procedure (continued)

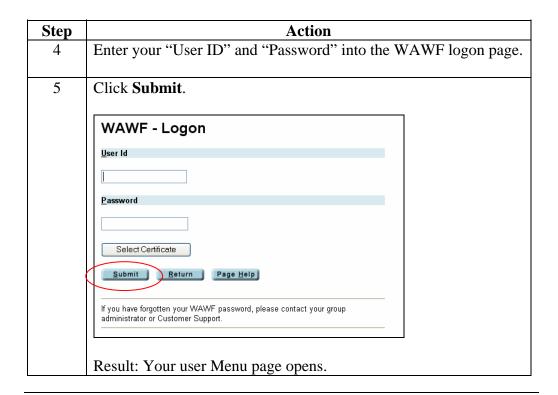

## **Logging off WAWF**

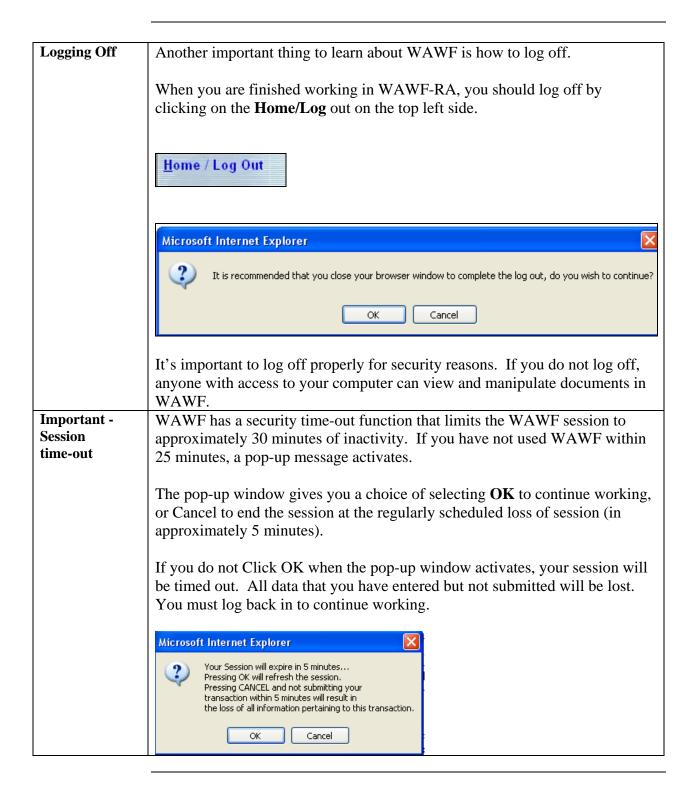

## **Updating Your Profile Information**

Introduction

My Profile Maintenance lets you update your profile information.

**Procedure** 

Follow the steps below to change your WAWF profile information:

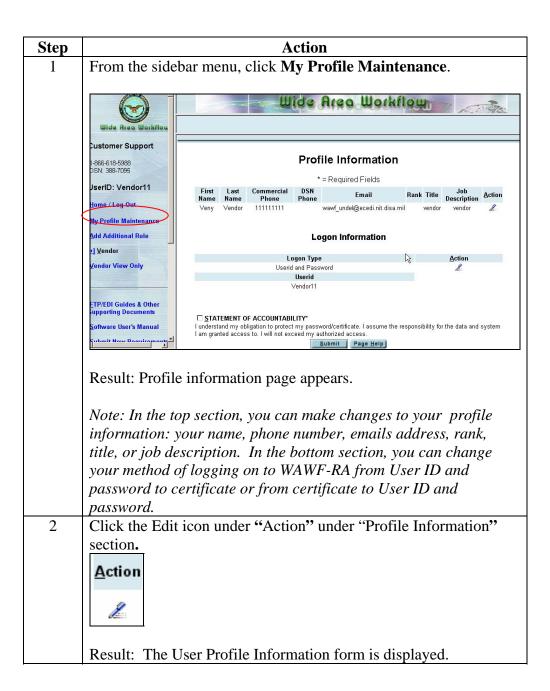

## **Updating Your Profile Information, Continued**

**Procedure** (continued)

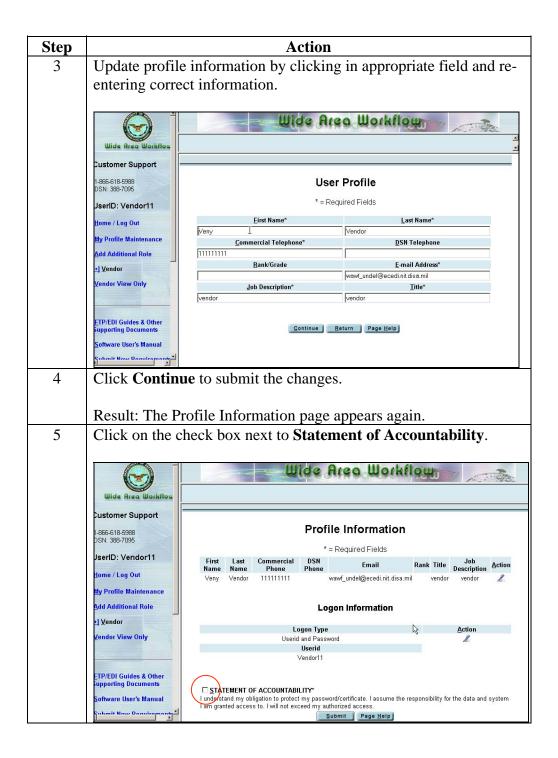

# **Updating Your Profile Information, Continued**

## Procedure (continued)

| Step | Action                                                                                    |
|------|-------------------------------------------------------------------------------------------|
| 6    | Click Submit.                                                                             |
|      | Result: Message appears stating "Your profile information has been successfully updated". |

## **Changing Your Password**

#### Introduction

From the user submenu menu page, you can change your password.

#### **Procedure**

Follow the steps below to change your password in WAWF.

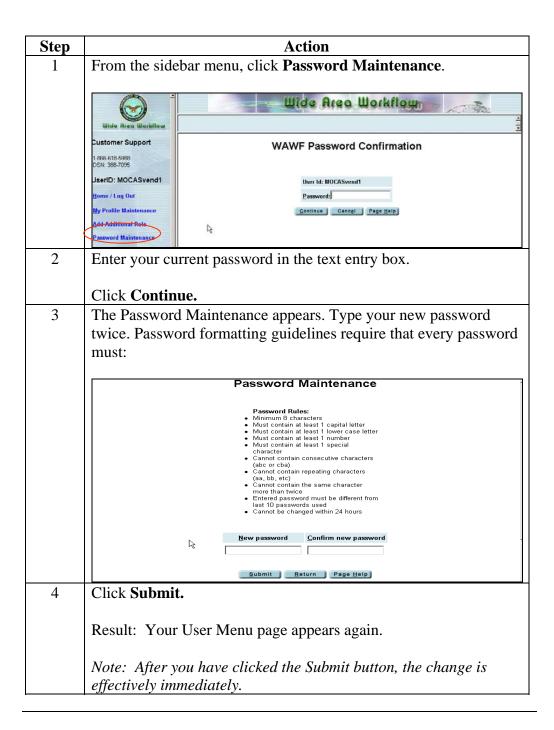

## **Adding an Additional Role**

### Introduction

Add Additional Role allows you to add additional

- 1. User roles
- 2. Cage Codes

#### **Procedure**

Follow the steps below to add an additional role in WAWF:

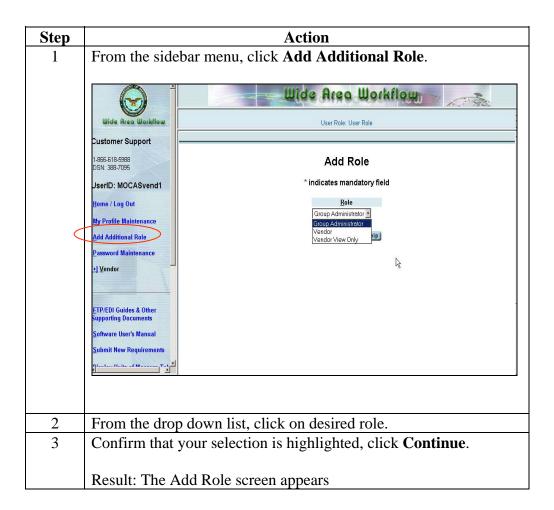

## Adding an Additional Role, Continued

**Procedure** (continued)

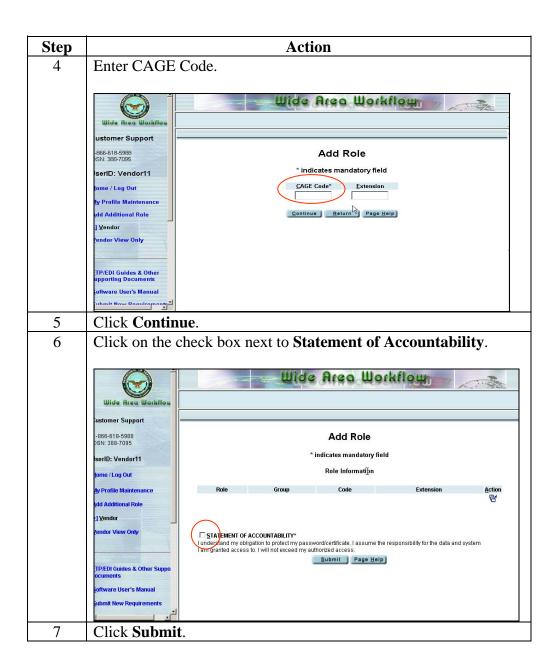

### Introduction

If you have forgotten your password, you can reset your password.

### **Procedure**

Follow the steps below to reset password

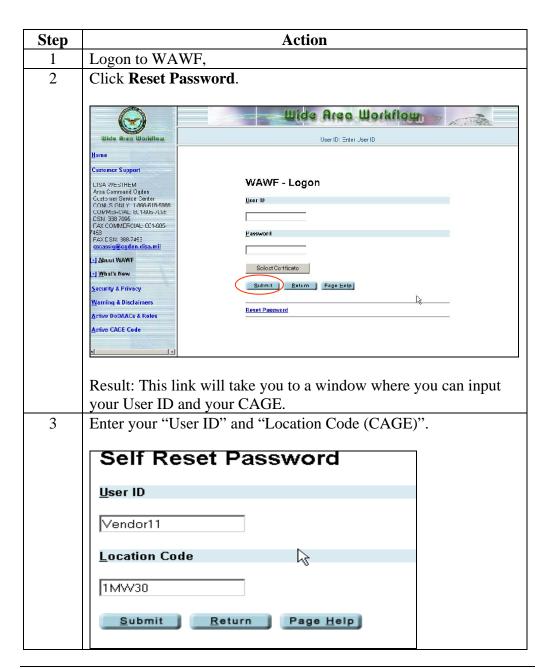

# Resetting Password, Continued

## Procedure (continued)

| Step | Action                                                                                                    |
|------|----------------------------------------------------------------------------------------------------|
| 4    | Click <b>Submit</b> .                                                                                                    |
|      | Note: On a successful submit, you will receive a success message and an email will be sent you that will contain a temporary password. If you do not receive email shortly, you will need to contact your GAM or the WAWF Help Desk. |

## **Chapter 3 - Creating Documents**

### **Overview**

#### Introduction

The information you need to create a document in WAWF-RA comes from your contract via hard copy or EDA and your knowledge of the applicable business process listed in the invoicing/payment instructions on your contract.

If you currently create paper-based documents, you'll find that creating documents in WAWF-RA doesn't require any new or different information.

The most challenging part of creating a document is generally answering the question; "What documents do I need to create in WAWF-RA, and who do I send it to". The answer to this question will differ from contract to contract but the contract will our "Road Map" to this new electronic billing process in WAWF-RA.

<u>WE MUST</u> review each contract's invoicing/payment instructions to determine what documents we will create and who we need to route them to in WAWF-RA system.

Note: For convenience future references to EDA will be cited this reference will include reference to your hard copy contract if you do not have an EDA contract available.

# Learning objectives

Upon completion of this chapter, you will be able to:

- 1. Locate invoicing/payment instructions
- 2. Determine type document to create in WAWF-RA
- 3. Determine if DoDAACs have active users in WAWF-RA
- 4. Determine when an invoice can be created inactive DoDAACs
- 5. Create Stand Alone Invoice
- 6. Create a 2-N-1
- 7. Cost Voucher
- 8. Combo
- 9. Create Using a Template
- 10. Create From Invoice
- 11. Create From Receiving Report

#### In this chapter

This chapter contains the following topics.

| Topic                                 | See Page |
|---------------------------------------|----------|
| Locate invoicing/payment instructions |          |
| Determine type document               |          |

| Determine active DoDAAC                      |  |
|----------------------------------------------|--|
| Determine if DoDAACs have active users       |  |
| Determine if stand alone invoice can created |  |
| Create Stand alone Invoice                   |  |
| Create 2-N-1                                 |  |
| Create Cost Voucher                          |  |
| Create Combo                                 |  |
| Create From Template                         |  |
| Create Receiving Report with UID             |  |
| Create Receiving Report with Pack            |  |
| Create Receiving Report From Invoice         |  |
| Create Invoice From Receiving Report         |  |

## **Locating Invoicing/Payment Instructions**

#### Introduction

Vendors have a wide array of documents available to create in WAWF-RA. Choosing the appropriate documents depends entirely the type of contract you are billing against and the Federal Acquisition Regulation (FAR) clauses incorporated into your billing instructions on the contract.

The intent for this guide book is to provide you basic information on how to choose the proper documents to create by reviewing your contract. The guide is not all encompassing and may not cover all payment situations after reviewing the information in this section, if you still have questions, please contact the contracting officer listed on your contract for detailed information on your particular contract.

The first portion of this chapter will list the most commonly seen FAR clauses that are used to determine the payment documents you will need to create in WAWF-RA to properly bill under your contract.

#### **FAR Clauses**

| Document type | DFAR/FAR Clause                                                                                                    |
|---------------|----------------------------------------------------------------------------------------------------|
| Invoice       | FAR 32.905: Payment Documentation and Process                                                                                                    |
| Address Tab   | The Address Tab lists all of the mailing addresses that correspond to the DoDAACs/CAGE Codes that were used when creating the document.           |
| Discount Tab  | The Discount Tab allows you to add a discount on your invoice. Vendors offering cost effective discounts should receive payments within the given |

|                           | invoice discount period.                                                                                                    |
|---------------------------|----------------------------------------------------------------------------------------------------|
| Mark For Tab              | The "Mark For" tab provides you a field to enter supplemental shipping addresses and can be used anytime a shipment needs forwarded to a location other the "delivery address" located on the first page of your contract |
| Comments Tab              | The Comments Tab provides you a field to enter additional comments on your document.                                                                                                    |
| Line Item (mandatory tab) | The Line Item Tab is where your enter your detail billing information based upon your contracts line item information.                                                                                                    |
| CLIN/SLIN                 | CLIN/SLIN level information. the Initiator details his/her request for                                                                                                    |
| (mandatory entry)         | payment and material/services that are provided based on his/her contract.                                                                                                    |
| ACRN                      | The ACRN Tab is for those contract that cite more than one acrn per clin                                                                                                    |
| Milstrip                  | The MILSTRIP Number is a government-assigned number used to                                                                                                    |
|                           | identify a specific piece of material. The MILSTRIP Number for all parts                                                                                                    |
|                           | is to be reported as part of the Line Item.                                                                                                    |
| MISC Amounts              | The MISC Amounts tab allows you to enter miscellaneous charges,                                                                                                    |
|                           | credits, and taxes, if authorized under your contract.                                                                                                    |
| Misc. Info.               | Misc. Info. Tab appears after you have created your document in                                                                                                    |
|                           | WAWF-RA. The Misc. Info tab provides you a complete document                                                                                                    |
|                           | history on all documents created against your contracts. Here you will                                                                                                    |
|                           | find information such as Invoice receipt dates, acceptance dates, and                                                                                                    |
|                           | contact information for any one that has taken action on your documents.                                                                                                    |
|                           | This is also where you add attachments to you documents.                                                                                                    |

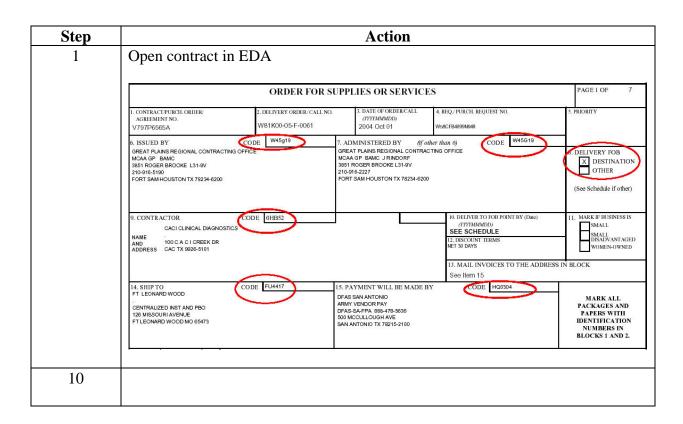

| 11 | Click the "Register Now" button (you must submit the form for it to be valid).                                                                                                    |
|----|----------------------------------------------------------------------------------------------------|
|    | Result: After registration is completed Ogden will automatically email an activation notice to the registrant.                                                                                                    |
|    | Important: Upon Ogden activating the account an email will be sent to the EB POC (GAM). The email will contain a one-time temporary password for your initial logon. You will need to change your temporary password. |

## Creating a 2-N-1 Invoice

Stage 1 Entering Contract information

Introduction

In Stage 1 of creating a 2-in-1 we will learn to enter contract information.

**Procedure** 

Follow the steps below to load contract information.

| Step | Action                                                                                                    |
|------|----------------------------------------------------------------------------------------------------|
| 1    | Logon to Wide Area Workflow.                                                                                              |
| 2    | Click <b>Create New Document</b> in the Vendor section of the menu in the left sidebar.                                   |
|      | Create New Document  Create Misc. Pay  View Vendor Documents  Access Rejected Receiving Reports  Access Rejected Invoices |
|      | Result: The Contract Number, Delivery Order, and Cage                                                                     |
|      | Code/Ext. fields appear.                                                                                                  |

### **Procedure** (continued)

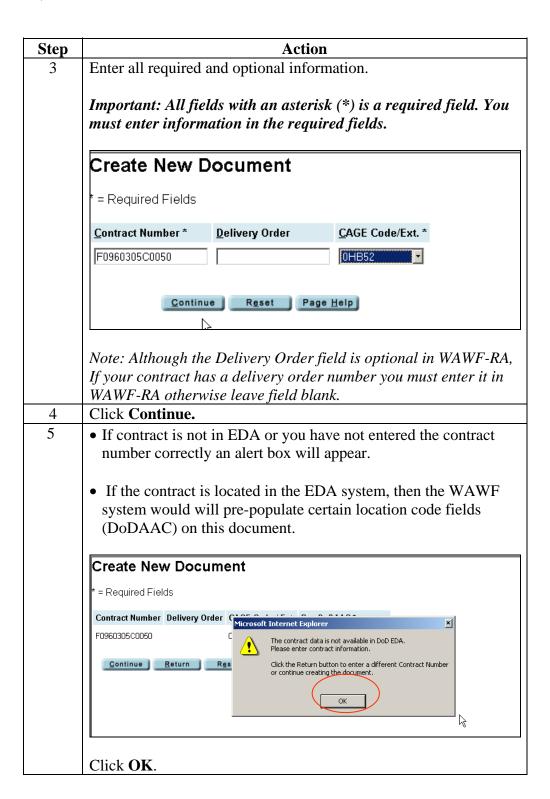

### **Procedure** (continued)

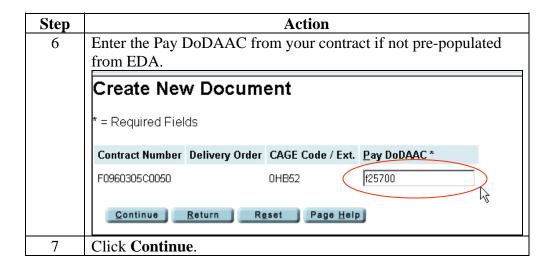

### **Procedure** (continued)

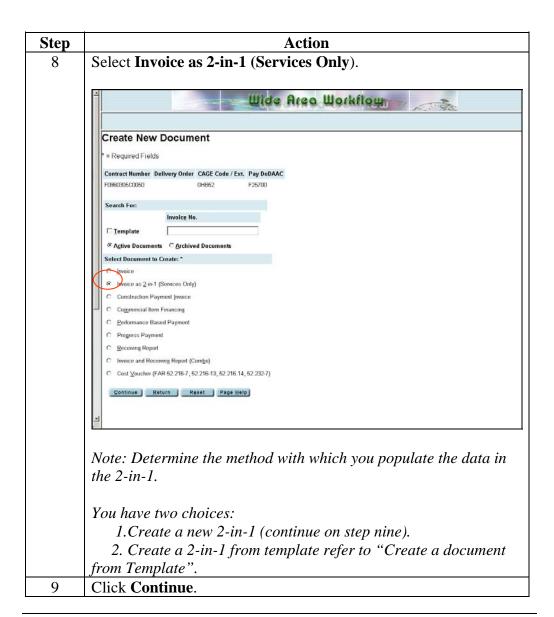

## Procedure (continued)

| Step | Action                                                                                |  |
|------|---------------------------------------------------------------------------------------|--|
| 10   | If not pre-populated, fill in all the require fields.                                 |  |
|      |                                                                                       |  |
|      | Create New Document                                                                   |  |
|      | * = Required Fields, Date = YYYY/MM/DD                                                |  |
|      | Contract Number Delivery Order CAGE Code / Ext. Pay DoDAAC F0960305C0050 0HB52 F25700 |  |
|      | Issue Date IssueBy DoDAAC Admin DoDAAC * InspectBy DoDAAC / Ext.                      |  |
|      | HC1001                                                                                |  |
|      | Service Acceptor * / Ext. Ship From Code / Ext. LPO DoDAAC / Ext.                     |  |
|      | fu4417                                                                                |  |
|      |                                                                                       |  |
|      | Document Selected:                                                                    |  |
|      | Invoice as 2-in-1 (Services Only)                                                     |  |
|      |                                                                                       |  |
|      | Continue Return Reset Page Help                                                       |  |
|      | Zoutting Veset Lake Helb                                                              |  |
|      |                                                                                       |  |
|      | Note: WAWF electronically routes the document based on the                            |  |
|      | location code (DoDAAC/CAGE) fields, so make sure the                                  |  |
|      | information is accurate according to the latest contract                              |  |
|      | information.                                                                          |  |
| 11   | Click Continue.                                                                       |  |
|      | Result: You are now on the Header Tab                                                 |  |

### Header Tab

#### **Procedure**

Follow the steps below to input your information into your Header Tab.

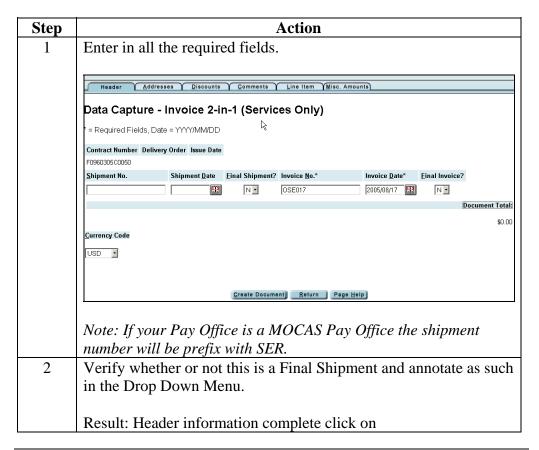

## **Reviewing Tabs**

### Introduction

The only 2 tabs that are mandatory in WAWF are the Header tab and the Line Item tab. All other tabs are optional but may be required by your contracts specific invoicing instructions. We will list in the following section all tabs that are displayed on the 2-in-1 document.

| Tab Name                    | Description                                                                                                    |
|-----------------------------|----------------------------------------------------------------------------------------------------|
| Header<br>(mandatory tab)   | The Header Tab is the first tab used on a WAWF document. It contains, "First page", information such as shipment number/dates, invoice number/dates, and other information required by an "*" in fields listed on your particular document.                                                                                                    |
| Address Tab                 | The Address Tab lists all of the mailing addresses that correspond to the DoDAACs/CAGE Codes that were used when creating the document.                                                                                                    |
| Discount Tab                | The Discount Tab allows you to add a discount on your invoice. Vendors offering cost effective discounts should receive payments within the given invoice discount period.                                                                                                    |
| Mark For Tab                | The "Mark For" tab provides you a field to enter supplemental shipping addresses and can be used anytime a shipment needs forwarded to a location other the "delivery address" located on the first page of your contract                                                                                                    |
| Comments Tab                | The Comments Tab provides you a field to enter additional comments on your document.                                                                                                    |
| Line Item (mandatory tab)   | The Line Item Tab is where your enter your detail billing information based upon your contracts line item information.                                                                                                    |
| CLIN/SLIN (mandatory entry) | CLIN/SLIN level information. the Initiator details his/her request for payment and material/services that are provided based on his/her contract.                                                                                                    |
| ACRN                        | The ACRN Tab is for those contract that cite more than one acrn per clin                                                                                                    |
| Milstrip                    | The MILSTRIP Number is a government-assigned number used to identify a specific piece of material. The MILSTRIP Number for all parts is to be reported as part of the Line Item.                                                                                                    |
| MISC Amounts                | The MISC Amounts tab allows you to enter miscellaneous charges, credits, and taxes, if authorized under your contract.                                                                                                    |
| Misc. Info.                 | Misc. Info. Tab appears after you have created your document in WAWF-RA. The Misc. Info tab provides you a complete document history on all documents created against your contracts. Here you will find information such as Invoice receipt dates, acceptance dates, and contact information for any one that has taken action on your documents. This is also where you add attachments to you documents. |

### Line Item Tab

#### **Procedure**

Follow the steps below to complete you Line Item Tab.

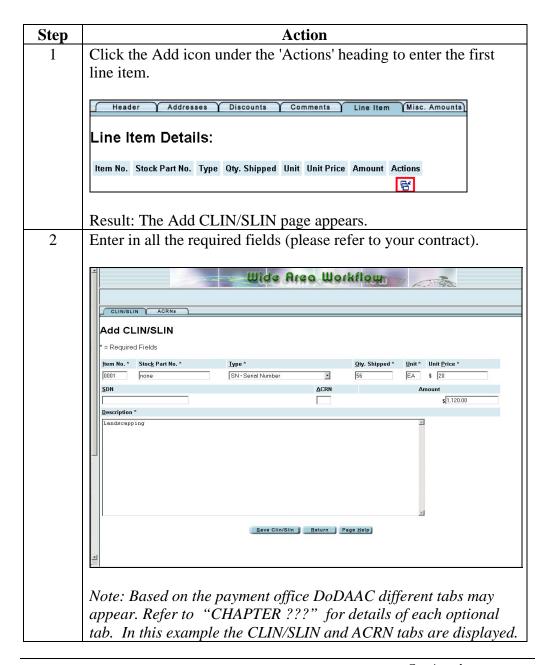

### **Procedure** (continued)

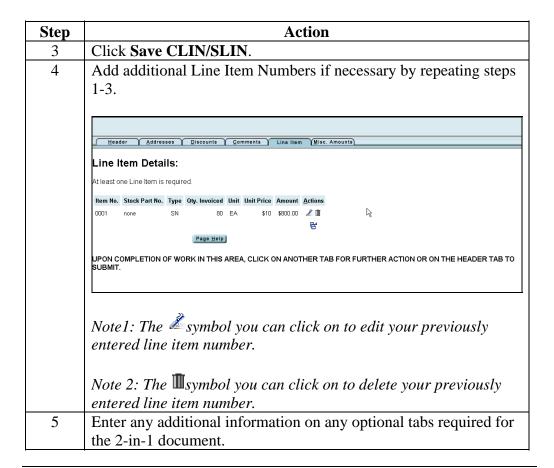

### **Procedure** (continued)

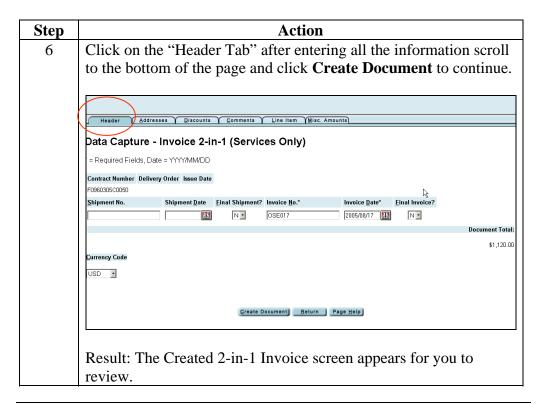

### Procedure (continued)

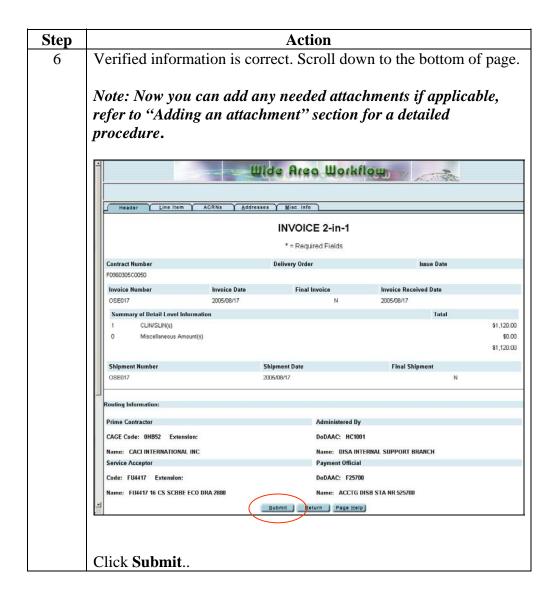

#### **Procedure** (continued)

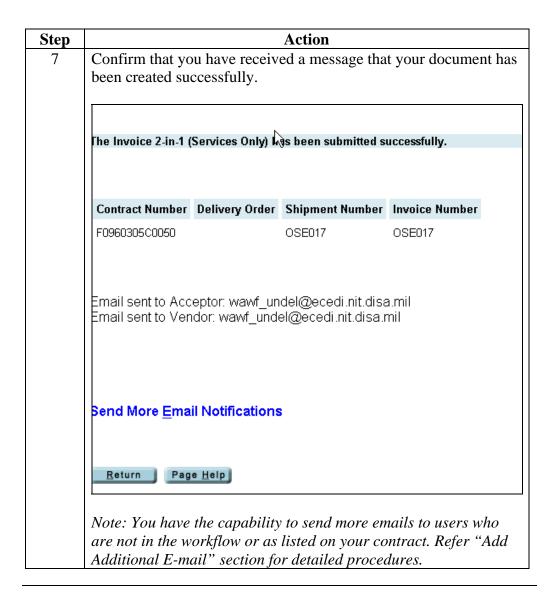

#### Introduction

In this section we will be creating a Cost Voucher and we will learn to load contract information.

#### **Procedure**

Follow the steps below to load contract information.

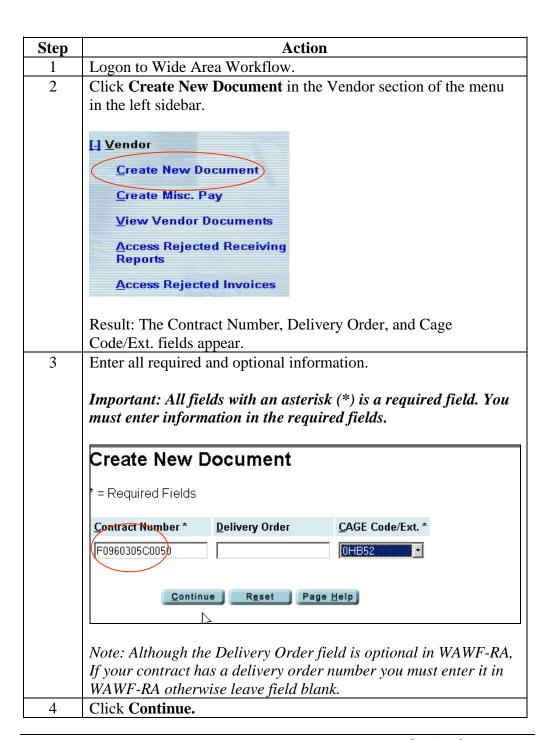

### Procedure (continued)

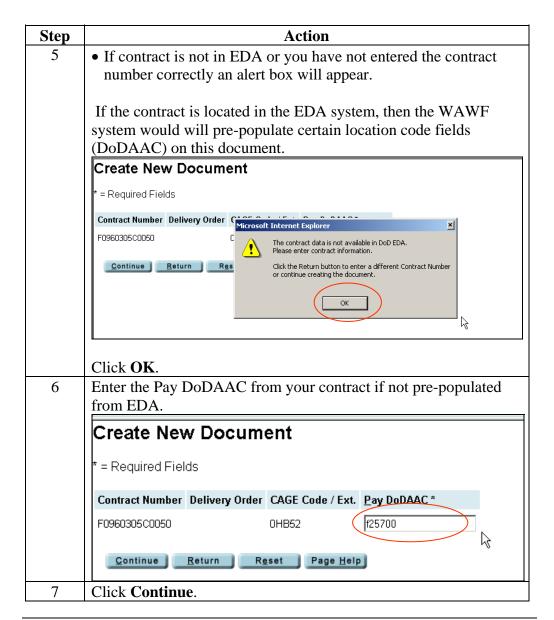

### Procedure (continued)

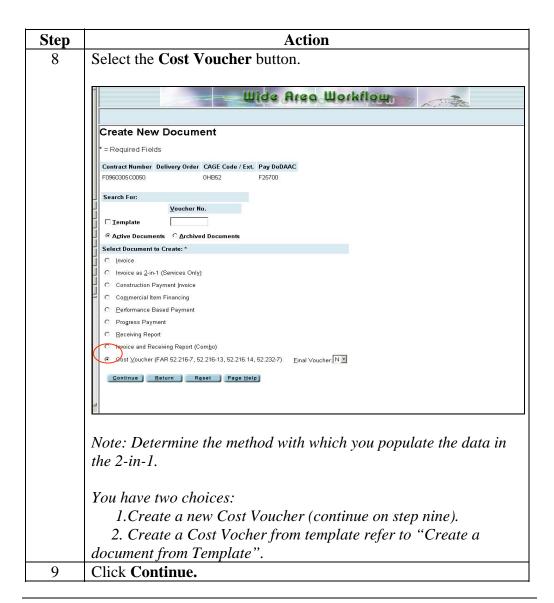

## Procedure (continued)

|  | Action                                                                                                    |
|--|----------------------------------------------------------------------------------------------------|
|  | If not pre-populated fill in all the require fields.                                                                                                    |
|  |                                                                                                    |
|  |                                                                                                    |
|  | Create New Document                                                                                                    |
|  | <br>  * = Required Fields, Date = YYYY/MM/DD                                                                                                    |
|  | Contract Number Delivery Order CAGE Code / Ext. Pay DoDAAC                                                                                                    |
|  | F0960305C0050 0HB52 F25700                                                                                                    |
|  | Issue <u>Date</u> <u>IssueBy DoDAAC Admin DoDAAC * DCAA Auditor DoDAAC * / Ext.</u>                                                                                                    |
|  | HC1001 HAA47F                                                                                                    |
|  | Service Approver * / Ext. LPO DoDAAC / Ext.                                                                                                    |
|  | HC1001                                                                                                    |
|  |                                                                                                    |
|  | Document Selected:                                                                                                    |
|  | Cost Voucher                                                                                                    |
|  |                                                                                                    |
|  | Continue Return Reset Page Help                                                                                                    |
|  | Courning Vergin Közer Lage Beib                                                                                                    |
|  | k k                                                                                                    |
|  |                                                                                                    |
|  | Note THATTE I are to the control of the control of |
|  | Note: WAWF electronically routes the document based on the                                                                                                    |
|  | location code (DoDAAC/CAGE) fields, so make sure the                                                                                                    |
|  | information is accurate according to the latest contract                                                                                                    |
|  | information.                                                                                                    |
|  | Click Continue.                                                                                                    |
|  |                                                                                                    |
|  | Result: You are now on the Header Tah                                                                                                    |

## Reviewing Tabs

### Introduction

The only 2 tabs that are mandatory in WAWF are the Header tab and the Line Item tab. All other tabs are optional but may be required by your contracts specific invoicing instructions. We will list in the following section all tabs that are displayed on the 2-in-1 document.

| Tab Name          | Description                                                                |
|-------------------|----------------------------------------------------------------------------|
| Header            | The Header Tab is the first tab used on a WAWF document. It contains,      |
| (mandatory tab)   | "First page", information such as shipment number/dates, invoice           |
|                   | number/dates, and other information required by an "*" in fields listed on |
|                   | your particular document.                                                  |
|                   |                                                                            |
| Address Tab       | The Address Tab lists all of the mailing addresses that correspond to the  |
| riddioss ruo      | DoDAACs/CAGE Codes that were used when creating the document.              |
|                   |                                                                            |
|                   |                                                                            |
|                   |                                                                            |
|                   |                                                                            |
| Discount Tab      | The Discount Tab allows you to add a discount on your invoice. Vendors     |
| Discoult 1ab      | offering cost effective discounts should receive payments within the given |
|                   | invoice discount period.                                                   |
| Mark For Tab      | The "Mark For" tab provides you a field to enter supplemental shipping     |
| WILLIK TOT TUO    | addresses and can be used anytime a shipment needs forwarded to a          |
|                   | location other the "delivery address" located on the first page of your    |
|                   | contract                                                                   |
| Comments Tab      | The Comments Tab provides you a field to enter additional comments on      |
|                   | your document.                                                             |
| Line Item         | The Line Item Tab is where your enter your detail billing information      |
| (mandatory tab)   | based upon your contracts line item information.                           |
| CLIN/SLIN         | CLIN/SLIN level information. the Initiator details his/her request for     |
| (mandatory entry) | payment and material/services that are provided based on his/her contract. |
| ACRN              | The ACRN Tab is for those contract that cite more than one acrn per clin   |
| Milstrip          | The MILSTRIP Number is a government-assigned number used to                |
|                   | identify a specific piece of material. The MILSTRIP Number for all parts   |
|                   | is to be reported as part of the Line Item.                                |
| MISC Amounts      | The MISC Amounts tab allows you to enter miscellaneous charges,            |
|                   | credits, and taxes, if authorized under your contract.                     |
| Misc. Info.       | Misc. Info. Tab appears after you have created your document in            |
|                   | WAWF-RA. The Misc. Info tab provides you a complete document               |
|                   | history on all documents created against your contracts. Here you will     |
|                   | find information such as Invoice receipt dates, acceptance dates, and      |
|                   | contact information for any one that has taken action on your documents.   |
|                   | This is also where you add attachments to you documents.                   |

#### Introduction

Continuing on from Stage 1 – Loading Contract Information you should now be on the Header Tab.

#### **Procedure**

Follow the steps below to input your information into your Header Tab.

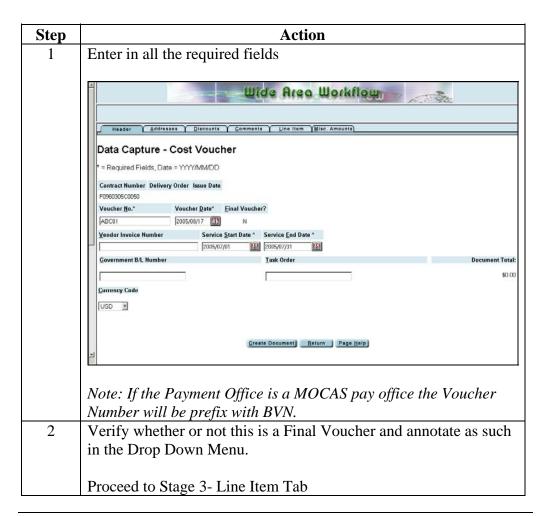

Stage 3 – Line Item Tab

#### Introduction

Continuing on from Stage 2- Header Tab we now have to load in our Line Item Tab Information.

#### Procedure

Follow the steps below to complete you Line Item Tab.

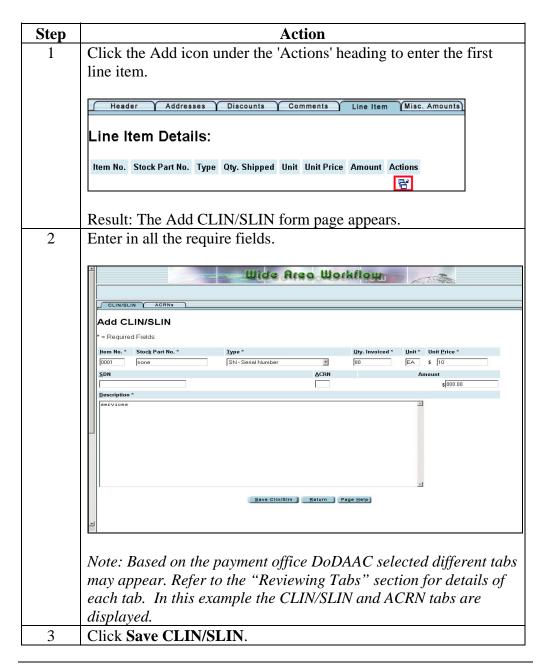

### **Procedure** (continued)

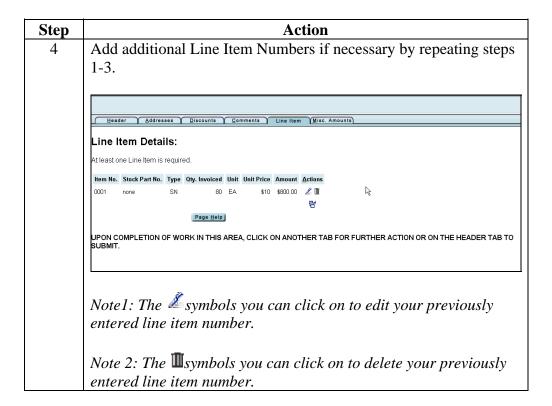

### **Procedure** (continued)

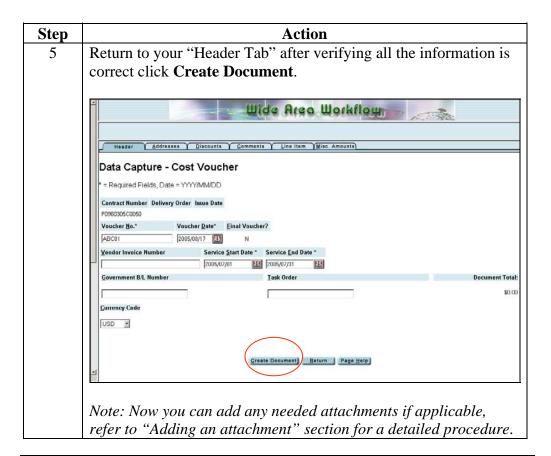

### Procedure (continued)

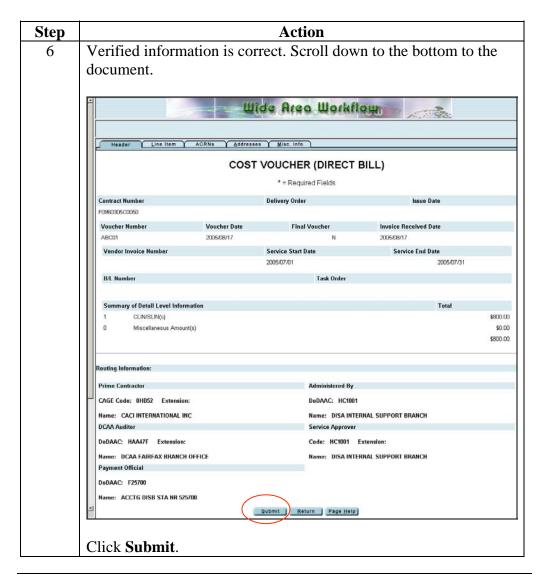

### Procedure (continued)

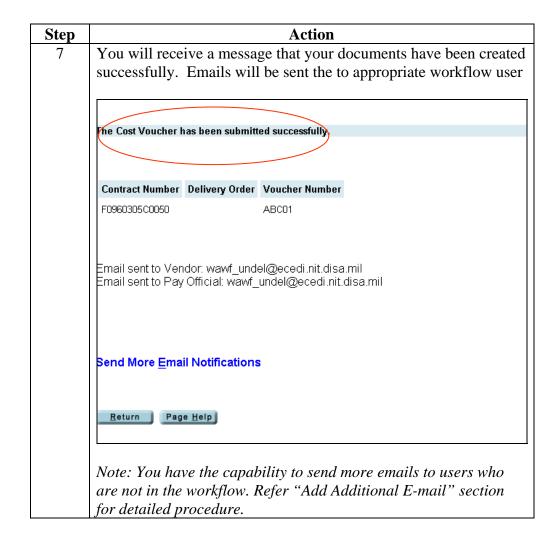

## **Creating a Combo**

Stage 1 – Loading Contract Information

#### Introduction

Creating a combination invoice and receiving report (Combo) we will begin with learning how to the load contract information.

#### **Procedure**

Follow the steps below to load contract information.

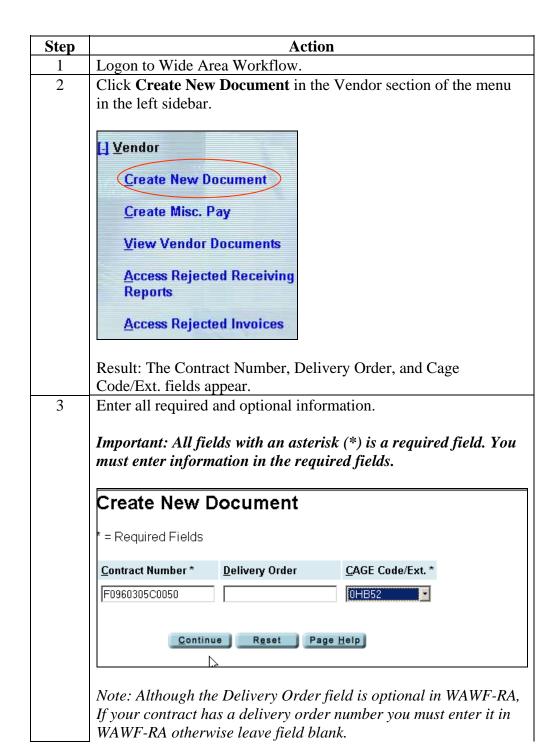

## Creating a Combo, Continued

### Procedure (continued)

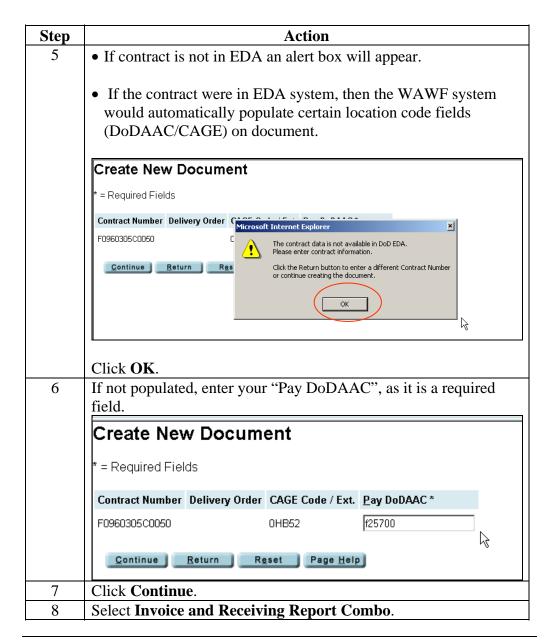

### **Procedure** (continued)

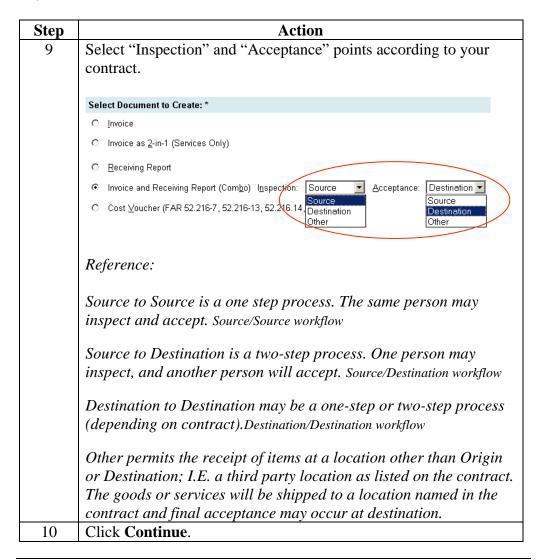

### **Procedure** (continued)

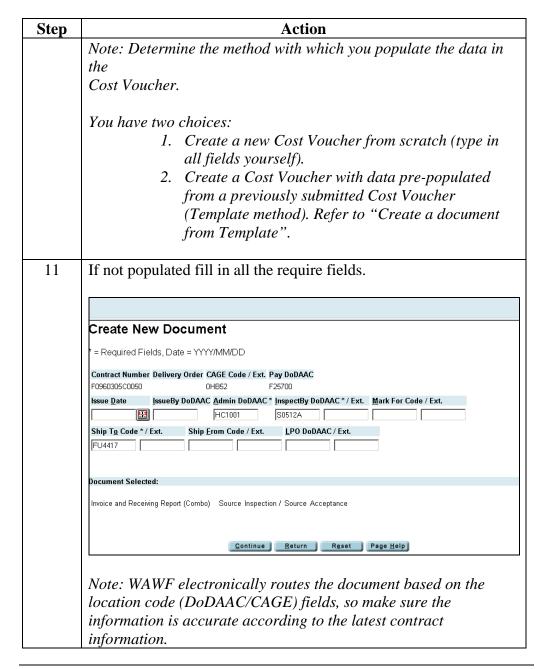

## Procedure (continued)

| Step | Action                          |
|------|---------------------------------|
| 12   | Click Continue.                 |
| 13   | Proceed to Stage 2- Header Tab. |

Stage 2 – Header Tab

#### Introduction

Continuing on from Stage 1 – Loading Contract Information you should now be on the Header Tab.

### **Procedure**

Follow the steps below to input your information into your Header Tab.

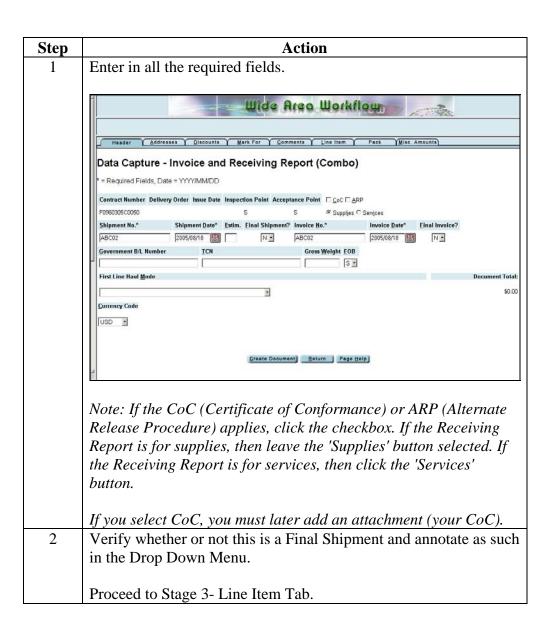

Stage 3 – Line Item Tab

**Introduction** Header Tab we now have to load in our Line Item Tab Information.

**Procedure** Follow the steps below to complete you Line Item Tab.

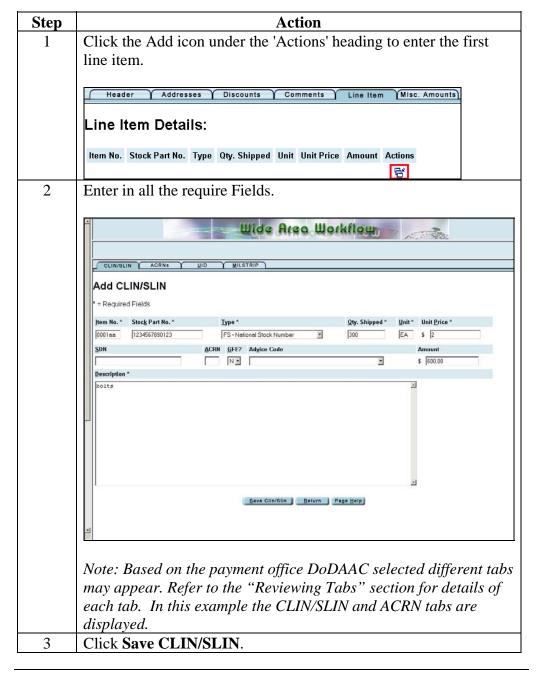

## **Procedure** (continued)

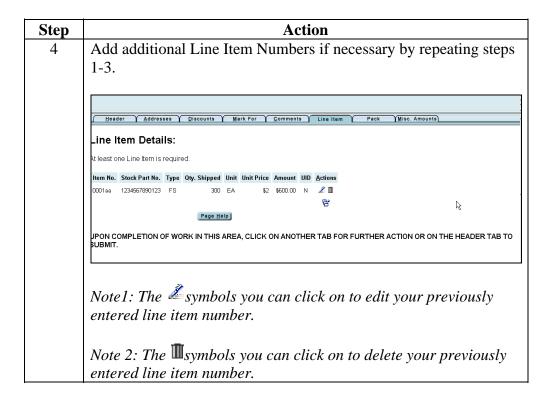

## **Procedure** (continued)

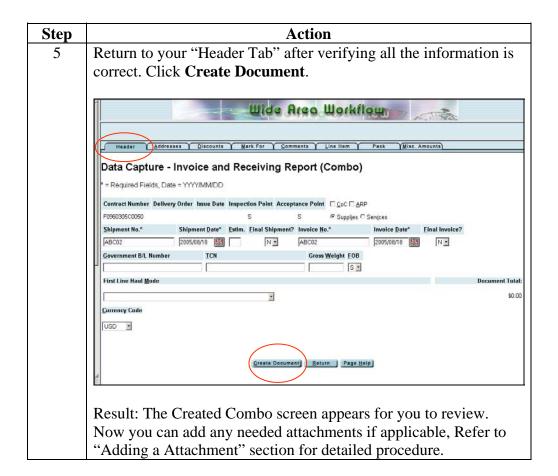

## **Procedure** (continued)

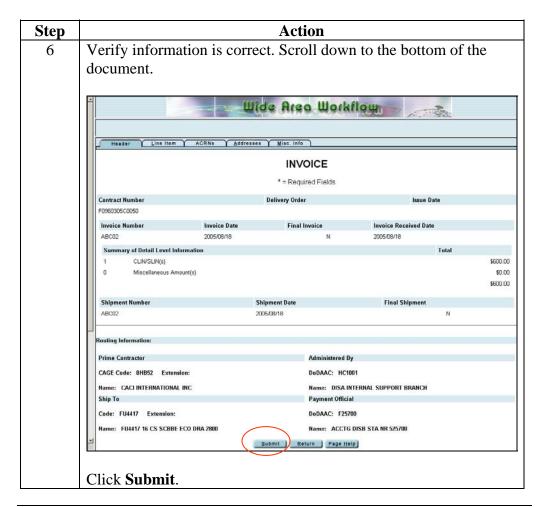

### Procedure (continued)

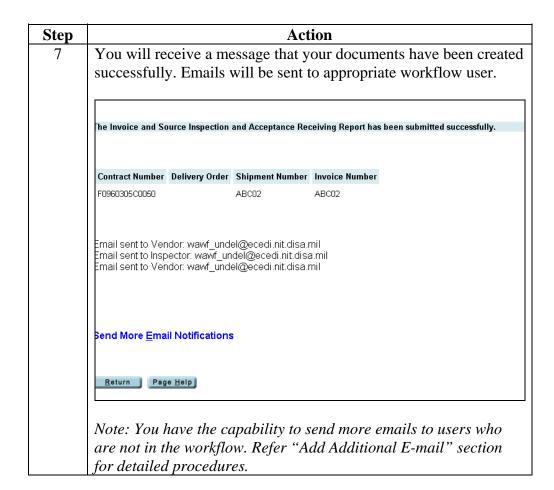

## **Creating a Document Using a Template**

Stage 1 – Loading Contract Information

#### Introduction

Using the create from template saves you time. It reduces repetitive keystrokes and data errors. The templates allow you to use a previous document that was submitted in WAWF with pre populated fields or change information by entering a new invoice and/or shipment number.

#### **Procedure**

Follow the steps below to use the template.

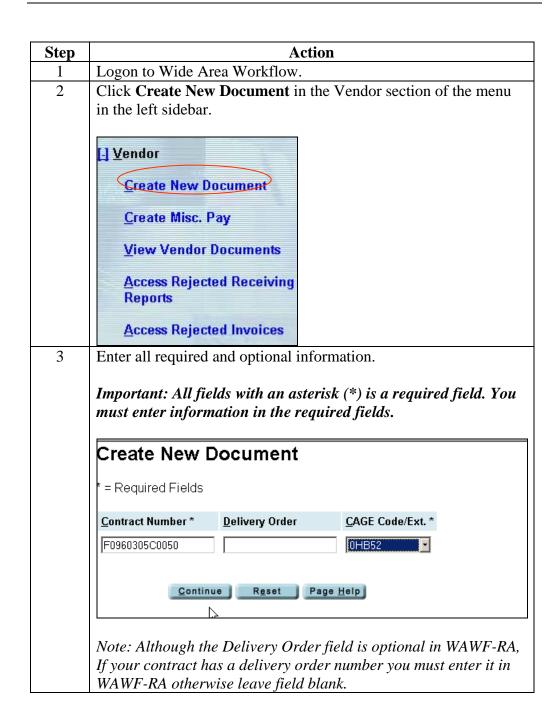

### Procedure (continued)

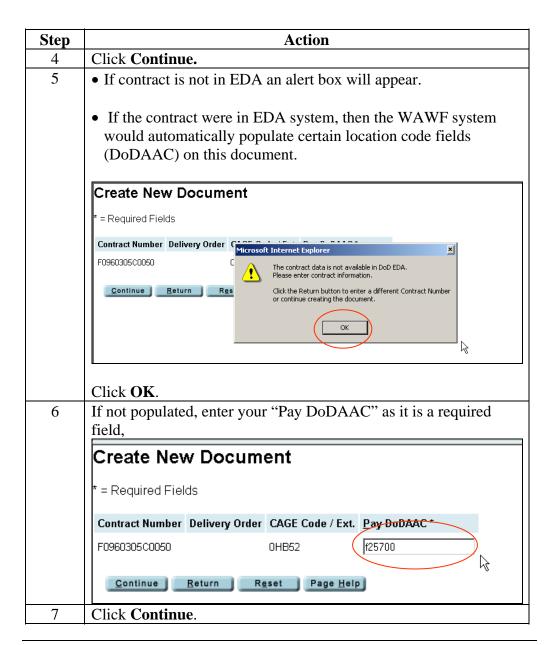

## Procedure (continued)

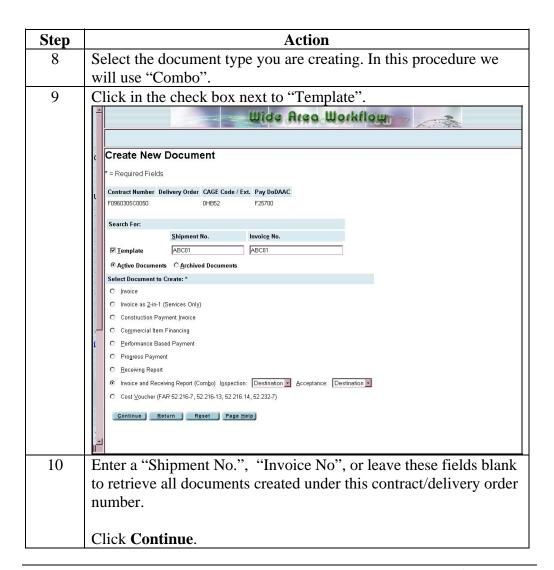

Verifying Document

**Introduction** Verifying Document

**Procedure** Follow steps below to verify information from template

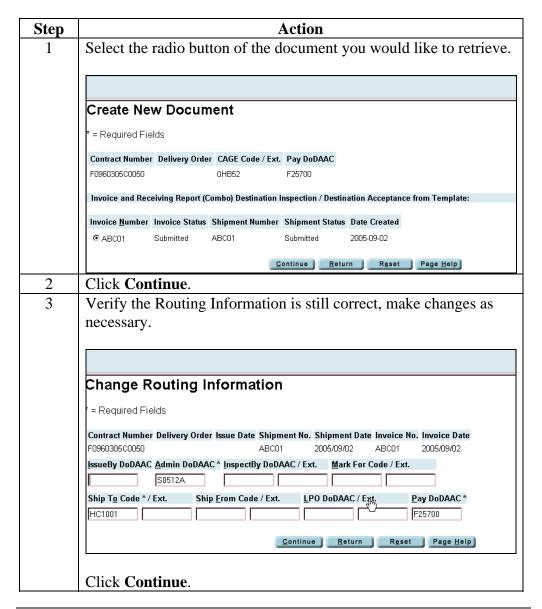

### **Procedure** (continued)

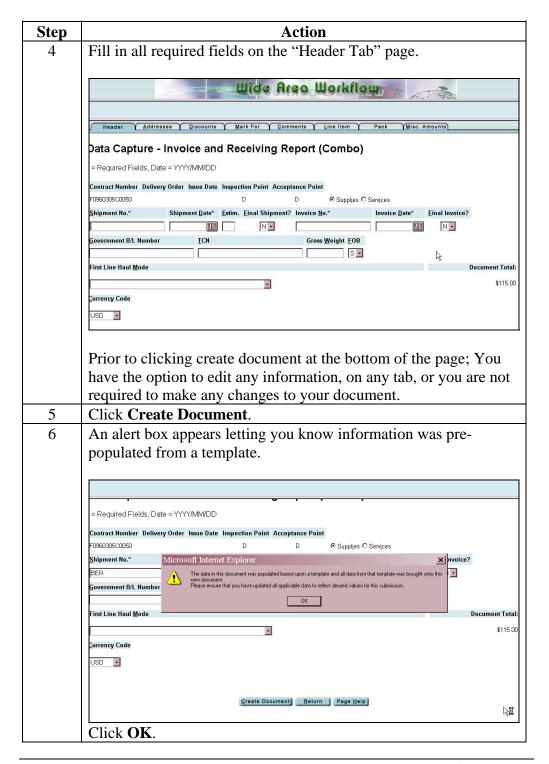

## Procedure (continued)

| Step | Action                                                           |
|------|------------------------------------------------------------------|
| 7    | Document form will appear, verify information Scroll down to     |
|      | bottom of document.                                              |
|      |                                                                  |
|      | Click <b>Submit</b> .                                            |
| 8    | You will receive a message that your documents have been created |
|      | successfully. Emails will be sent to appropriate workflow user.  |

# Creating a document with UID

| Introduction |  |  |  |
|--------------|--|--|--|
| Procedure    |  |  |  |

# Creating a document With UID, Continued

Stage 3 – Line Item Tab

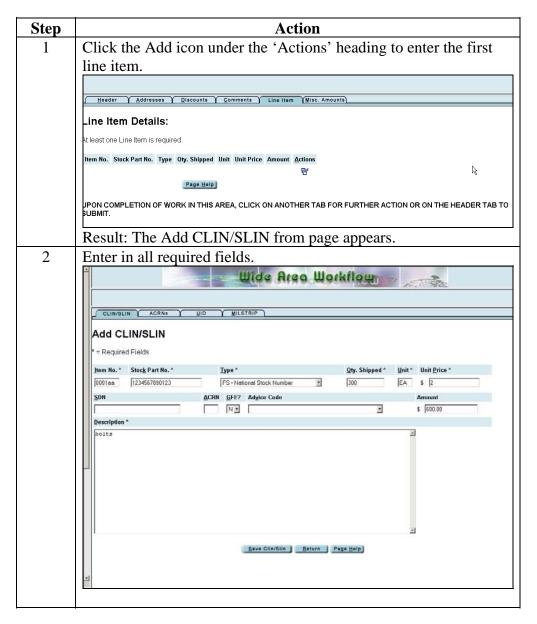

| 2 | Click IIID | tab to | onon | auh r         | processing menu. |
|---|------------|--------|------|---------------|------------------|
| J | CHCK OID   | tan to | open | <b>ՏԱՄ-</b> [ | mocessing menu.  |

# Creating A Receiving Report With UID, Continued

## Procedure (continued)

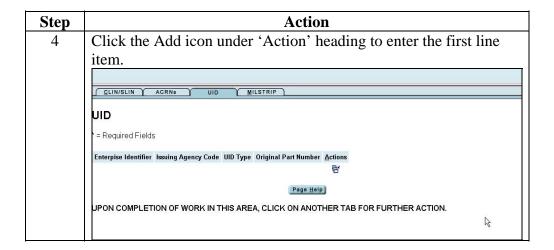

# Creating A Receiving With UID, Continued

## **Procedure** (continued)

| Step | Action                                                                      |  |  |  |  |  |
|------|-----------------------------------------------------------------------------|--|--|--|--|--|
| 8    | Enter all required fields.                                                  |  |  |  |  |  |
|      |                                                                             |  |  |  |  |  |
|      | Add UID                                                                     |  |  |  |  |  |
|      | المرابعة = Required Fields                                                  |  |  |  |  |  |
|      | <u>U</u> ID Type <sup>★</sup> <u>Issuing Agency Code <sup>★</sup></u>       |  |  |  |  |  |
|      | UID1 - DoD Construct 1, Serialization within the Enterprise   D - CAGE Code |  |  |  |  |  |
|      | Original Part Number Enterprise Identifier *                                |  |  |  |  |  |
|      | [12                                                                         |  |  |  |  |  |
|      | At least one UID Number and Serial Number is required.                      |  |  |  |  |  |
|      | UID Number Serial Number Actions                                            |  |  |  |  |  |
|      | ₽                                                                           |  |  |  |  |  |
|      | Save UID Return Page Help                                                   |  |  |  |  |  |
|      | Click the Add icon under 'Action'.                                          |  |  |  |  |  |
| 6    | Enter the <b>UID Number</b> and <b>Serial Number</b> .                      |  |  |  |  |  |
|      |                                                                             |  |  |  |  |  |
|      | Add UID                                                                     |  |  |  |  |  |
|      | * = Required Fields                                                         |  |  |  |  |  |
|      | <u>U</u> ID Number*                                                         |  |  |  |  |  |
|      | 12                                                                          |  |  |  |  |  |
|      |                                                                             |  |  |  |  |  |
|      | Serial Number*                                                              |  |  |  |  |  |
|      | 12                                                                          |  |  |  |  |  |
|      | Save UID Return Page Help                                                   |  |  |  |  |  |
| 7    | Click Save UID.                                                             |  |  |  |  |  |

# Creating A Receiving Report With UID, Continued

Procedure (continued)

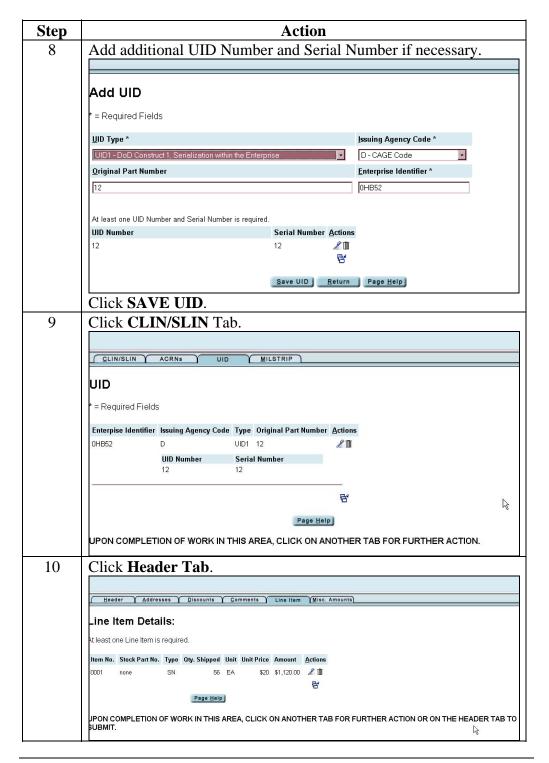

# Creating A Receiving Report With UID, Continued

## **Procedure** (continued)

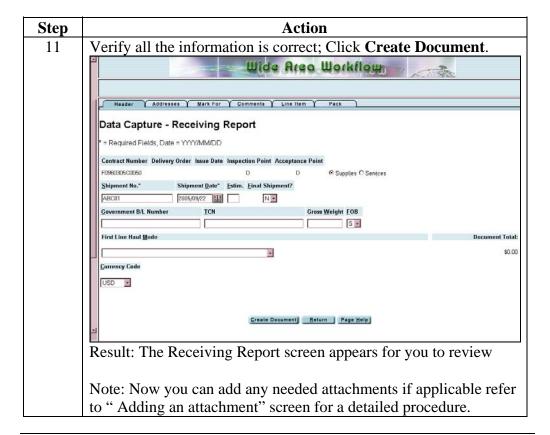

### Procedure (continued)

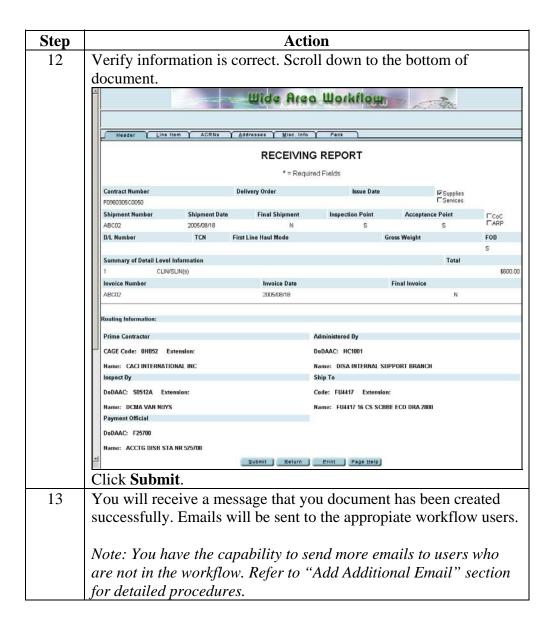

# **Creating a Receiving Report with Pack**

#### Introduction

#### **Procedure**

Stage 1 – Loading Contract Information

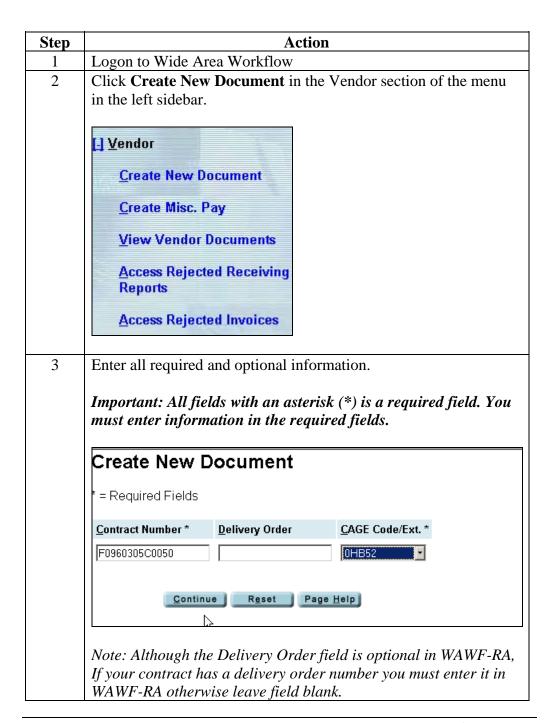

### Procedure (continued)

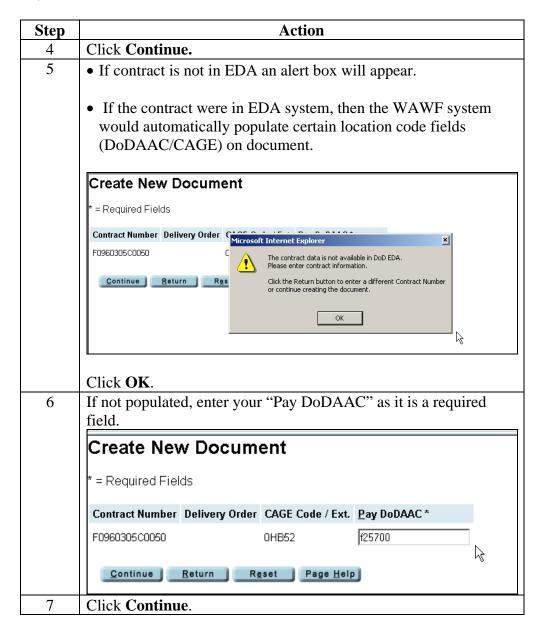

## Procedure (continued)

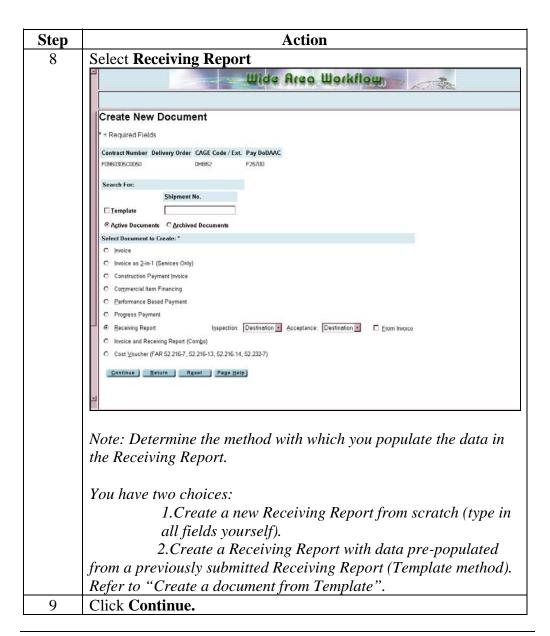

## Procedure (continued)

| еp                                                               | Action                                                                                                    |  |  |  |  |  |  |
|------------------------------------------------------------------|----------------------------------------------------------------------------------------------------|--|--|--|--|--|--|
| 0                                                                | If not populated fill in all the required fields.                                                          |  |  |  |  |  |  |
|                                                                  |                                                                                                    |  |  |  |  |  |  |
| Create New Document                                              |                                                                                                    |  |  |  |  |  |  |
|                                                                  | * = Required Fields, Date = YYYY/MM/DD                                                                     |  |  |  |  |  |  |
|                                                                  | Contract Number Delivery Order CAGE Code / Ext. Pay DoDAAC F0960305C0050 0HB52 F25700                      |  |  |  |  |  |  |
|                                                                  | Issue <u>Date</u> <u>IssueBy DoDAAC Admin DoDAAC * InspectBy DoDAAC / Ext.</u> <u>Mark For Code / Ext.</u> |  |  |  |  |  |  |
|                                                                  | HC1001                                                                                                    |  |  |  |  |  |  |
|                                                                  | Ship To Code * / Ext. Ship From Code / Ext. LPO DoDAAC / Ext.                                              |  |  |  |  |  |  |
|                                                                  | HC1001                                                                                                    |  |  |  |  |  |  |
|                                                                  |                                                                                                    |  |  |  |  |  |  |
|                                                                  | Document Selected:                                                                                         |  |  |  |  |  |  |
| Receiving Report Destination Inspection / Destination Acceptance |                                                                                                    |  |  |  |  |  |  |
|                                                                  |                                                                                                    |  |  |  |  |  |  |
|                                                                  | Continue Return Reset Page Help                                                                            |  |  |  |  |  |  |
|                                                                  |                                                                                                    |  |  |  |  |  |  |
|                                                                  | Note: WAWE doctoriodly made do document based on do                                                        |  |  |  |  |  |  |
|                                                                  | Note: WAWF electronically routes the document based on the                                                 |  |  |  |  |  |  |
|                                                                  | location code (DoDAAC/CAGE) fields, so make sure the                                                       |  |  |  |  |  |  |
| information is accurate according to the latest contract         |                                                                                                    |  |  |  |  |  |  |
|                                                                  | information.                                                                                               |  |  |  |  |  |  |
| _                                                                | Click Continue.                                                                                            |  |  |  |  |  |  |
|                                                                  | Proceed to Stage 2 – Header Tab                                                                            |  |  |  |  |  |  |

## **Procedure** (continued)

Stage 2- Header Tab

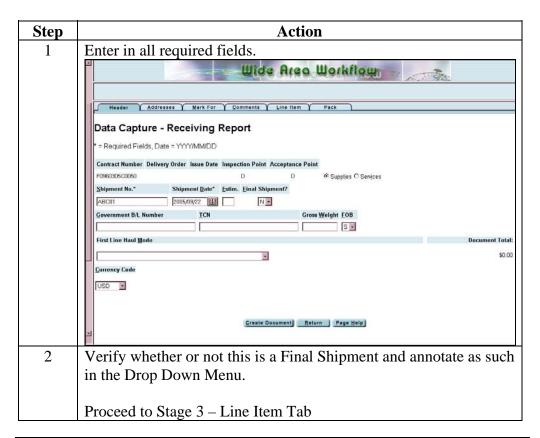

## Procedure (continued)

Stage 3 – Line Item Tab

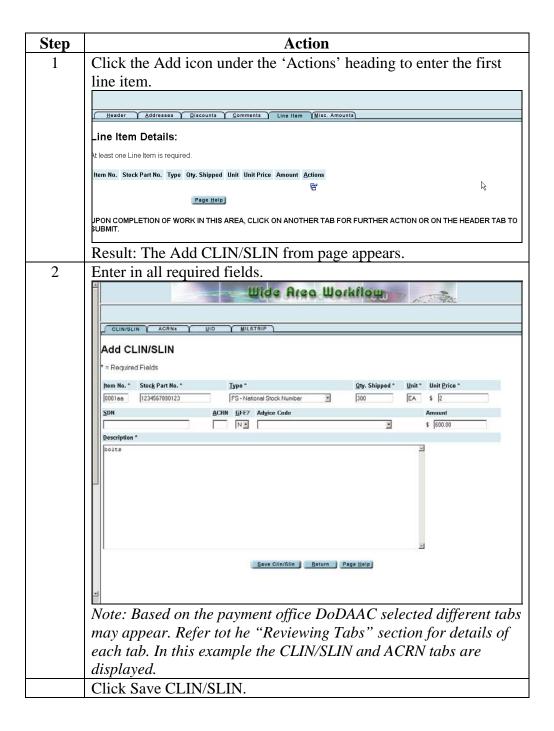

**Procedure** (continued)

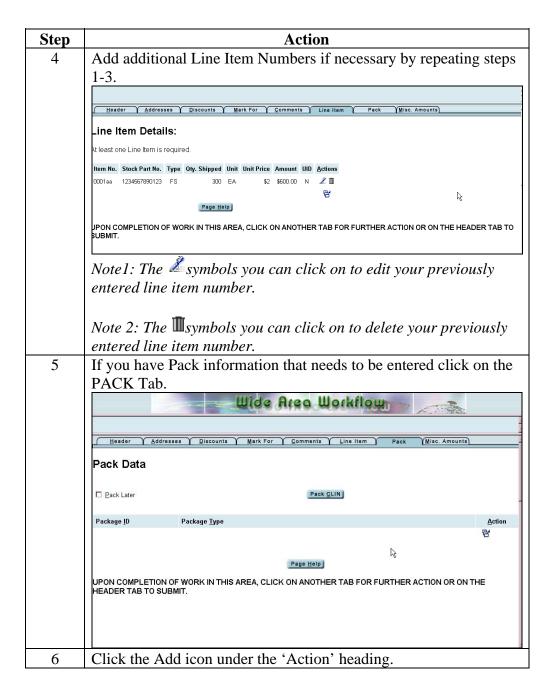

**Procedure** (continued)

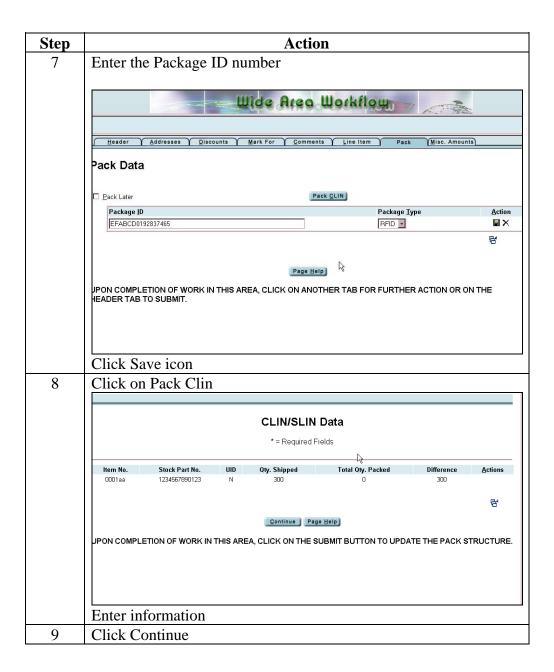

**Procedure** (continued)

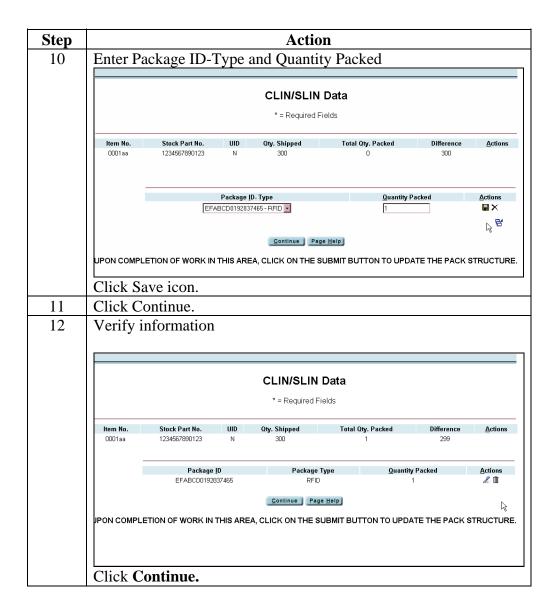

## **Procedure** (continued)

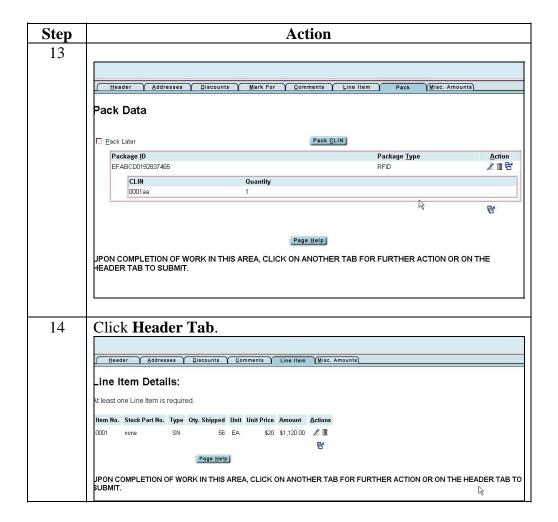

**Procedure** (continued)

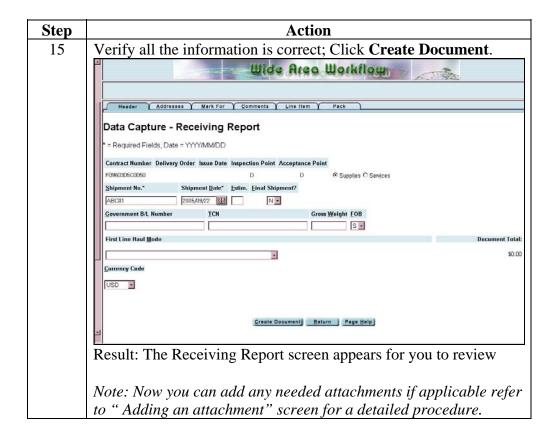

Procedure (continued)

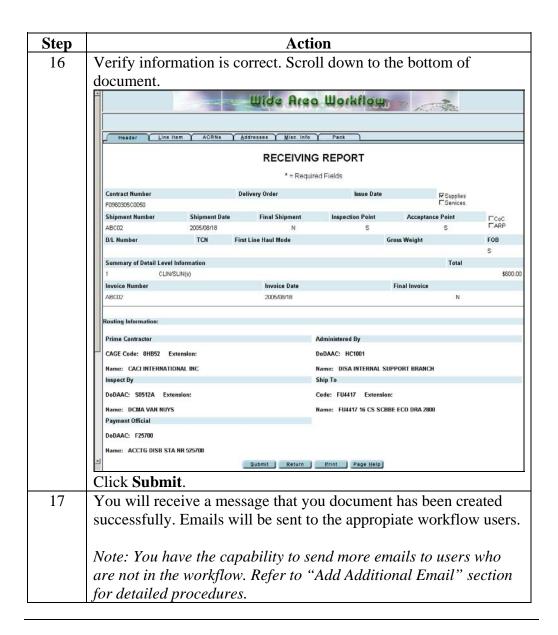

# **Creating a Invoice From Receiving Report**

| Introduction |  |  |  |
|--------------|--|--|--|
| Procedure    |  |  |  |

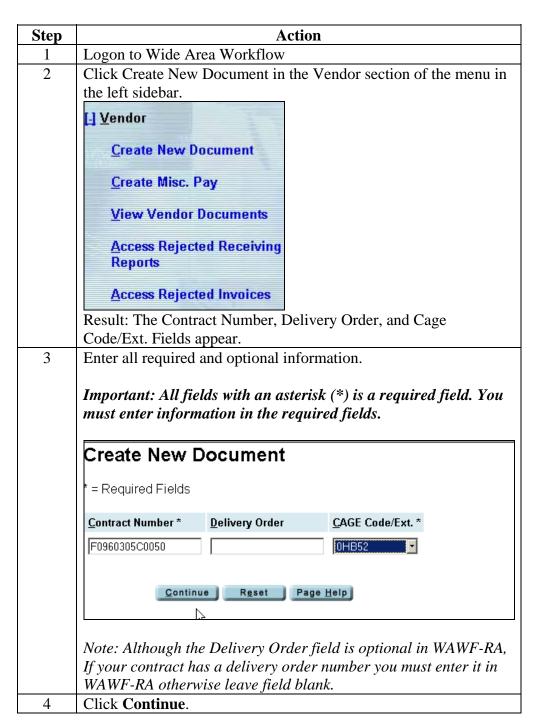

### Creating a Invoice From Receiving Report, Continued

#### Procedure (continued)

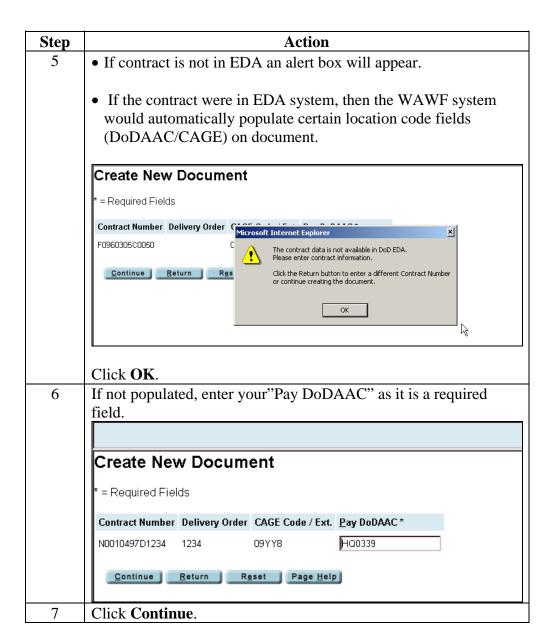

### Creating a Invoice From Receiving Report, Continued

Procedure (continued)

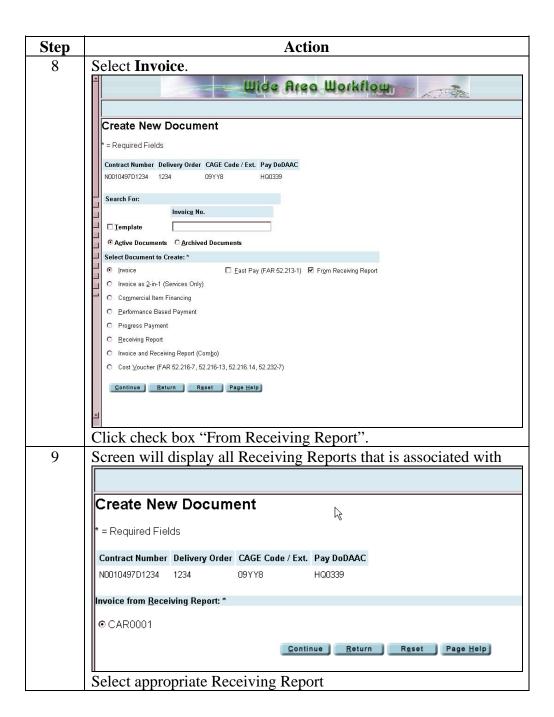

# Creating a Invoice From Receiving Report, Continued

#### **Procedure** (continued)

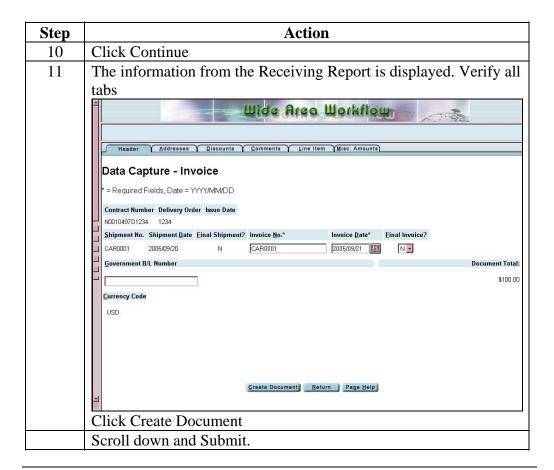

### **Creating Receiving Report From Invoice**

#### Introduction

#### **Procedure**

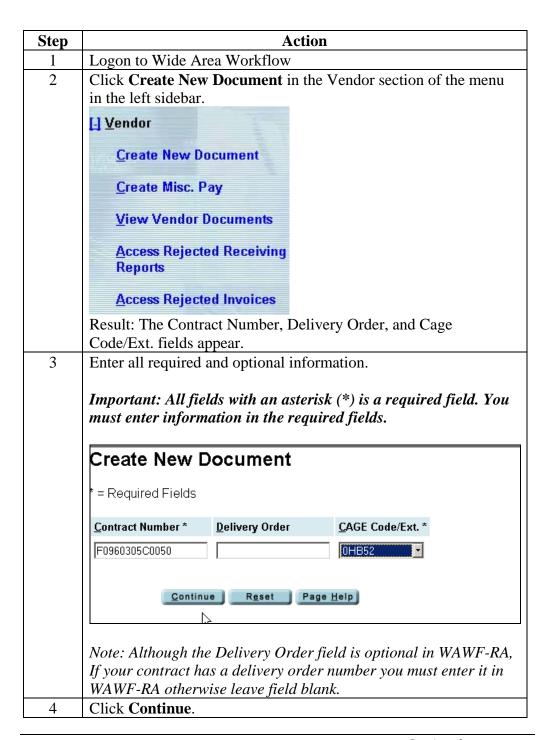

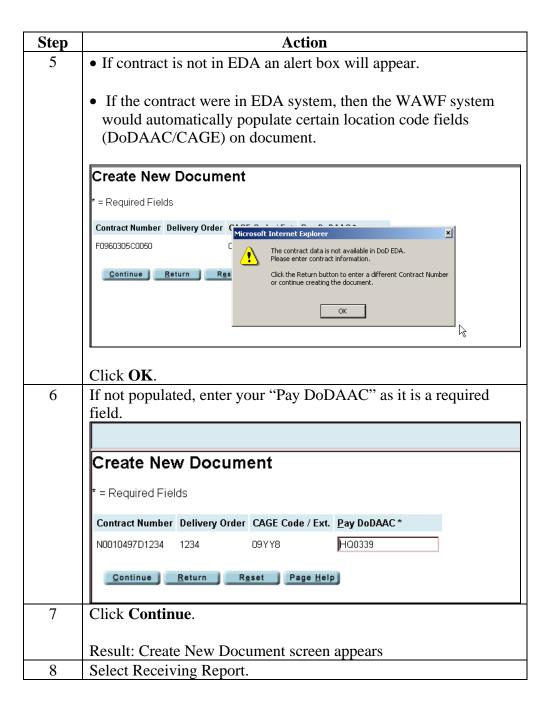

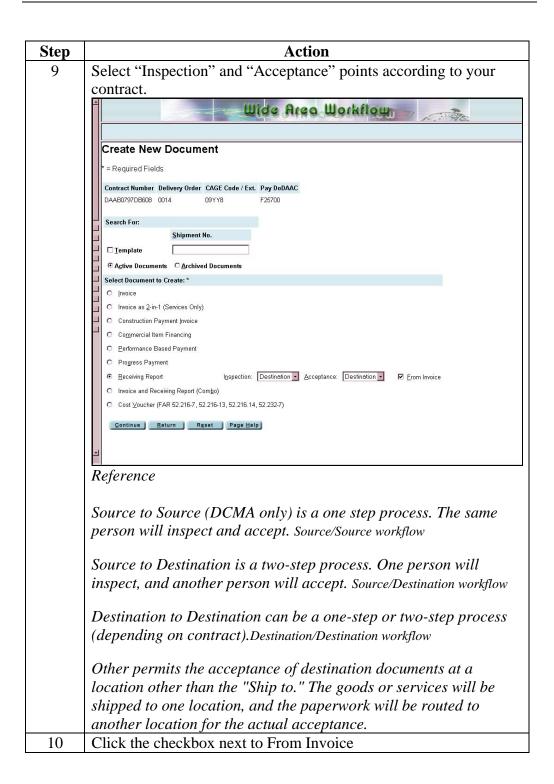

**Procedure** (continued)

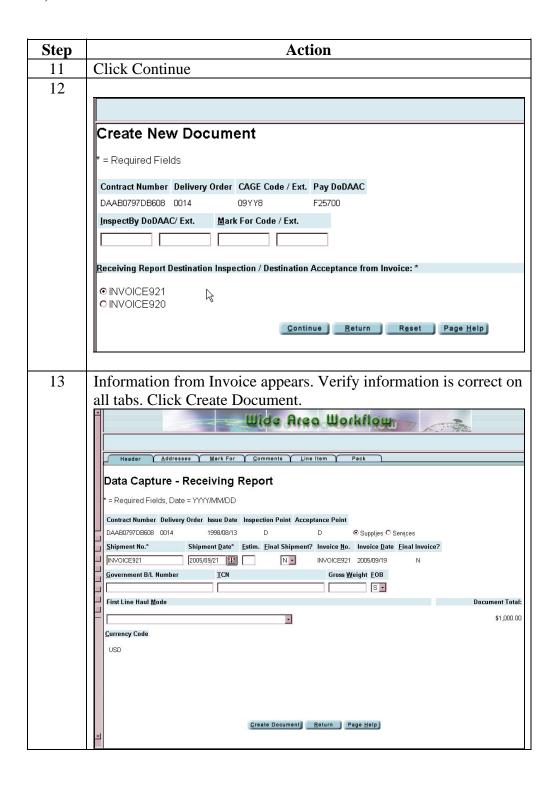

#### Procedure (continued)

| Step | Action                                                                                                    |
|------|----------------------------------------------------------------------------------------------------|
| 14   | Scroll down to the bottom of the document, click Submit                                                                                                    |
| 15   | You will receive a message that your document has been created successfully. Emails will be sent to appropriate workflow user.  Note: You have the capability to send more emails to users who are not in the workflow. Refer "Add Additional Email" section for detailed procedures. |

#### **Overview**

#### Introduction

This section covers locating the document ready for acceptance, viewing the document information, and finally electronically accepting or rejecting the document.

# **Learning Objectives**

Upon completion of this chapter, you will be able to

- 1. Use of the Search Criteria Screen
- 2. View Documents
- 3. Review Tabs
- 4. Recall Documents

#### **Contents**

This chapter contains the following topics.

| Topic                            | See Page |
|----------------------------------|----------|
| Using the Search Criteria Screen |          |
| View Documents                   |          |
| Review Tabs                      |          |
| Recall Documents                 |          |

# **Using the Search Criteria Screen**

#### Introduction

Understanding how to use your Search Criteria Screen is crucial to your success in WAWF. Becoming skilled at searching for information or documents in WAWF can save you a lot of time in the long run.

The Search Criteria screen lets you retrieve only documents that meet certain criteria. For example, if you enter a contract number in the "Contract Number" field; only documents with that contract number will be retrieved. If you enter nothing in these fields, all documents are retrieved.

Response times vary depending on the number of documents that must be queried as well as the user's connection speed.

#### Procedure

Follow the steps below to search for document in the View Vendor Folder

| Step | Action                                                                      |
|------|-----------------------------------------------------------------------------|
| 1    | Logon to WAWF.                                                              |
| 2    | Click on the [+] symbol next to "Vendor".                                   |
|      | My Profile Maintenance  Add Additional Role  Password Maintenance  1 Vendor |
|      | Result: Your drop down features will appear.                                |

#### Procedure (continued)

| Step | Action                                       |
|------|----------------------------------------------|
| 3    | Click View Vendor Documents                  |
|      | [-] <u>V</u> endor                           |
|      | Create New Document                          |
|      | Create Misc. Pay                             |
|      | View Vendor Documents                        |
|      | Access Rejected Receiving Reports            |
|      | Access Rejected Invoices                     |
|      | Result: Search Criteria screen is displayed. |

4 Select a **CAGE** from the "Select Location Code." (It is the only required field when searching for a document)

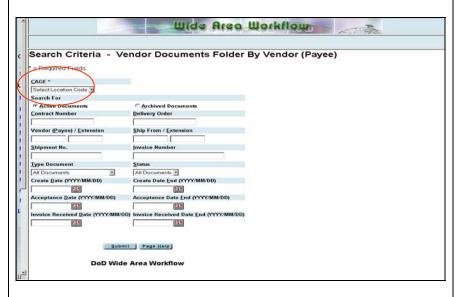

Note—In the drop down box will be all the cage codes you have been activated for within WAWF-RA. You may only search under your active Cage Codes that you have registered for.

Continued on next page

### Using the Search Criteria Screen, Continued

#### Optional Search Criteria fields

Search by any of the other optional fields.

For example, if you enter a contract number in the "Contract Number field, only documents with that contract number will be retrieved.

If you enter nothing in these fields, all documents are retrieved. Example given will apply for the shipment number, invoice number, document type or document status.

You can enter wild card characters in the optional fields as well.

# Wildcard characters

You can use wildcard characters to enter partial information. The percent sign (%) and underscore (\_) are wildcard characters.

For example,

• Entering %A or A% returns documents that have "A" anywhere in the selected field.

Entering \_BC returns documents that begin with any character and have "B" and "C" in the 1st and 2nd positions of the selected field.

| CAGE *                                      |                              |
|---------------------------------------------|------------------------------|
| 1M3W0 <b>▼</b>                              |                              |
| Search For                                  |                              |
| ⊙ <u>A</u> ctive Documents                  | C <u>A</u> rchived Documents |
| <u>C</u> ontract Number                     | <u>D</u> elivery Order       |
|                                             |                              |
| Vendor ( <u>P</u> ayee) / <u>E</u> xtension | Ship From / Extension        |
| %A                                          |                              |
| <u>S</u> hipment No.                        | <u>I</u> nvoice Number       |
|                                             | _BC                          |

#### **Important**

WAWF-RA stores documents according to a document age and status in either the active or archived document folder.

# Active Documents

WAWF-RA Active Document folder contains all documents.

Important: For documents that are in a void or processed status for longer than 90 days you will be able to locate these in the <u>Archive Documents</u> folder see page ??

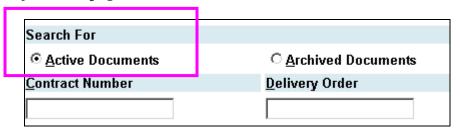

# Search by dates for Active Documents

Document search without date range will retrieve documents 0-30 days.

Once a document becomes 30 days or older you need to search by using a specific date range.

To search for a document older than 30 days old:

- Select Active Documents AND.
- Enter a specific date range in one of the following "Create Date", "Acceptance Date", or the "Invoice Receive Date."

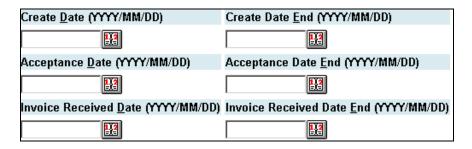

# 3 ways to enter dates

When searching by the "Create Date", "Acceptance Date", or the "Invoice Received Date" there are 3 ways to enter the dates.

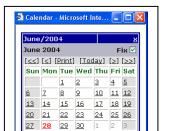

- 1. You can enter the date yourself by typing the year first, then the month and day (YYYY/MM/DD).
- 2. Use the calendar feature, which allows you to retrieve documents within a specific date range. Click on the date from the pop-up calendar feature. The calendar feature disappears, and the date you have chosen appears in the field.
- 3. Enter today's date by entering an asterisk in the date field and then tab out of the field.

Tip — Use a range when entering date searches instead of putting in one date when looking for a document. Use possibly the month prior to that document as your begin date and today's date as the end date.

# Archived Documents

Documents that have been in "Processed" or "Void" status 91 days or longer are generally Archived. These documents are accessible to the user in a view-only mode; and they are no longer available for recall for further processing.

Documents which have been related to another document (e.g., stand alone invoice related to a previously submitted stand alone receiving report) will remain in the active database until both documents are in "Processed" or "Void" status for 91 days or greater. Both documents will be reflected on the same line on the Search Result screen. Documents may be archived for up to 6 years.

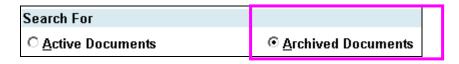

#### Search by dates for Archived Documents

To search for documents have been in "Processed" or "Void" status 91 days or longer you must:

To search for a document older than 90 days old:

- Select Archived Documents AND older than 90 days
- Enter a specific date range in one of the following "Create Date", "Acceptance Date", or the "Invoice Receive Date."

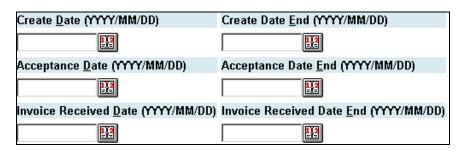

Note: After 90 days documents cannot be recalled/reject by any user. Any correction after this time will have to be done manually.

#### Introduction

"View Vendor Documents" is the history folder. Once a document has been submit the document moves to the View Vendor Documents Folder.

#### **Procedure**

Follow the steps below to retrieve documents. In this procedure we will use a Receiving Report as example.

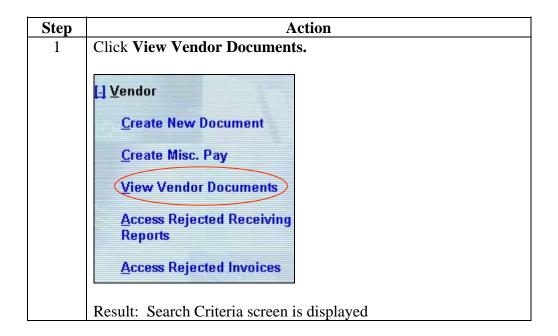

#### Procedure (continued)

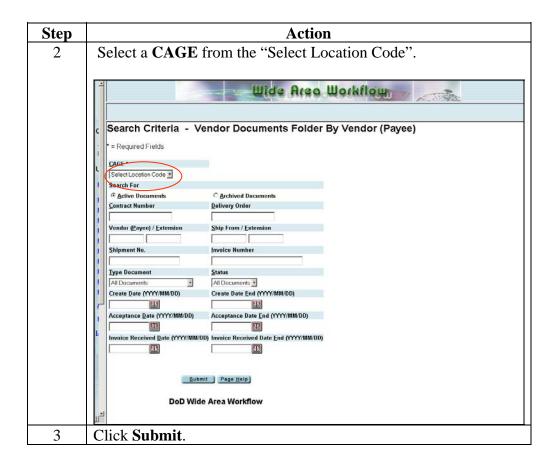

#### Procedure (continued)

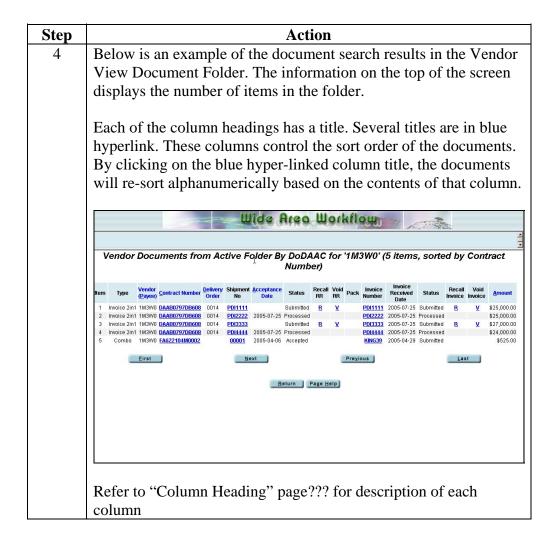

#### **Procedure** (continued)

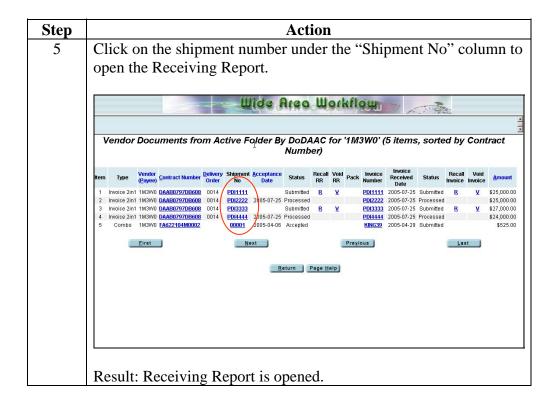

#### Procedure (continued)

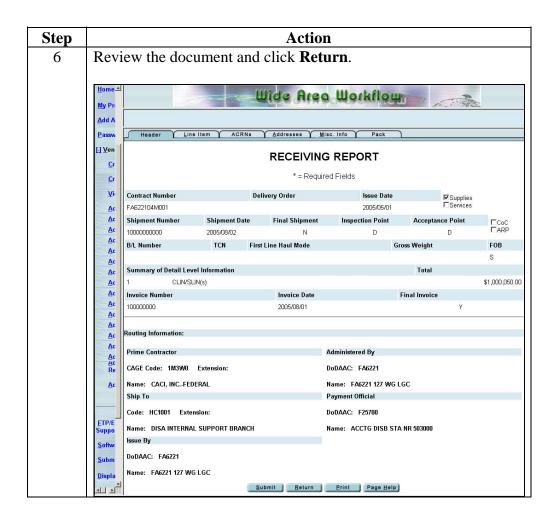

# **Reviewing Tabs**

#### Introduction

The only 2 tabs that are mandatory in WAWF are the Header tabs and the Line Item tab. All other tabs are option but information may need to be entered based on your contract. Below is description of the common tabs.

| Tab Name     | Description                                                                 |
|--------------|-----------------------------------------------------------------------------|
| Header       | Header Tab is information that is entered on this page is applied/refers to |
|              | the document as a whole. Some of this information can be used to provide    |
|              | information to the Contracting Officers, Inspectors, Acceptors or other     |
|              | government officials. Most of these data elements are not covered here      |
|              | and the user should consult with the Contracting Officer responsible for    |
|              | his/her contract if he/she is unsure what to enter.                         |
| Address Tab  | The Address Tab gives you a breakdown of all the mailing addresses that     |
|              | correspond to the DoDAACs/CAGE Codes that were used when creating           |
|              | the document.                                                               |
|              |                                                                             |
|              |                                                                             |
|              |                                                                             |
| Discount Tab | The Discount Tab allows you to add a discount on your invoice to get        |
|              | paid before the Prompt pay Act payment date                                 |
| Mark For Tab | The Mark for Tab will get your product or package to the general            |
|              | destination the Mark For Tab is designed to allow you to specify a more     |
|              | detail delivery location.                                                   |
| Comments Tab | The Comments Tab allows you can leave additional comments regarding         |
|              | your 2-1 Invoice, or tell the world how much you love WAWF.                 |
| Line Item    | The Line Item Tab is where the Initiator details his/her request for        |
|              | payment and material/services that are provided based on his/her contract.  |
| CLIN/SLIN    |                                                                             |
| ACRN         | The ACRN Tab is for those contract that cite more than one acrn per clin    |
| UID          |                                                                             |
| Milstrip     | The MILSTRIP Number is a government-assigned number used to                 |
|              | identify a specific piece of material. The MILSTRIP Number for all parts    |
|              | is to be reported as part of the Line Item.                                 |
| Pack         | The Pack Tab is where the Initiator can provide packing information for     |
|              | Receiving Report and COMBO documents. The Pack Data page is used to         |
| MICC         | illustrate how the various packaging containers are put together            |
| MISC Amounts | The MISC Info Tab allows to add transportation charges, and different       |
|              | fees                                                                        |

| Reviewing Tal            | <b>DS,</b> Continued |  |
|--------------------------|----------------------|--|
| Introduction (continued) |                      |  |
|                          |                      |  |
|                          |                      |  |
|                          |                      |  |
|                          |                      |  |
| ,                        |                      |  |

# **Column Headings**

|                    | Description                                                                                                    |
|--------------------|----------------------------------------------------------------------------------------------------|
| Column<br>Headings |                                                                                                    |
| Item               | WAWF numbers the documents displayed on the search results screen. A maximum number of 25 items will be displayed on the search results screen at a time. To navigate to other sets of 25 items, click on the "First Page," "Next Page," "Prior Page" or "Last Page" links under the last item displayed on the screen.                                               |
| Туре               | This column will identify the type of document. The document types currently accommodated are Invoice, Fast Pay Invoice, Invoice 2-N-1, Combo, Cost Voucher, Performance Payment, Progress Payment, Commercial Finance Invoice, and Receiving Report. Refer to the WAWF-RA document section for more information regarding these documents.                           |
| Vendor (Payee)     | The CAGE code of the vendor submitting the document.                                                                                                    |
| Contract Number    | The contract number for which the document is associated. This element also is link to EDA to view the contractual documentation. Refer to the Electronic Document Access links section for more information regarding the EDA links.                                                                                                    |
| Delivery Order     | The SPIIN associated with the document.                                                                                                    |
| Shipment No        | The Shipment No column provides the shipment number assigned to the receiving report and also a link to the WAWF-RA document image. To view the receiving report image in WAWF-RA, click on the "Shipment No" link for the associated item. Note the shipment numbers in this column are in blue underscored text, indication a link to the image.                    |
| Acceptance Date    | The Acceptance Date column reflects the date the shipment was accepted. The search results may be resorted using column as a sort parameter. The column header is underscored blue text, indicating that the data may be sorted on this field. To resort the data on this field, click on the column header. The search results will be presented in ascending order. |

# Column Heading, Continued

# Description of the status

| Status    | Description                                                                                                    |
|-----------|----------------------------------------------------------------------------------------------------|
|           |                                                                                                    |
|           | The document status in the workflow. Document status include:                                                                                                    |
| Submitted | A document has been created by the vendor and is awaiting government action.                                                                                                    |
|           | • Inspected The Inspector role has digitally signed the document, indicating that the goods/service inspected is accurately depicted. If the designated acceptor is at a different DoDAAC, the status will be reflected as "Inspected" prior to the Acceptor role taking action on the document. |
|           | • Accepted Has been accepted and is no longer in the Acceptance Folder and is either in the LPO's folder (if in the workflow) or in the Pay Office.  OR                                                                                                    |
|           | Has been made ready for recall by payment office on EDI enabled entitlement systems, or is waiting processing by Payment Office if sent on non-EDI entitlement system                                                                                                    |
|           | • Certified The LPO role has digitally signed the document, indicating that the document has been certified                                                                                                    |
|           | • Reviewed The document has been reviewed by the Payment Office                                                                                                    |
|           | • <b>Processed</b> Has been processed by the Pay office and is within the entitlement system. Payment will be in accordance with Prompt Payment terms.                                                                                                    |
|           | • Resubmitted Has been corrected by the Initiator and resubmitted for action. (Only seen following a rejection by the government)                                                                                                    |
|           | • Rejected Has been sent back to the Initiator by the government                                                                                                    |
|           | • Hold The document has been placed on Hold pending research.                                                                                                    |
|           | Voided The vendor has voided the document                                                                                                    |

# Column Heading, Continued

| Column           | Description                                                       |
|------------------|-------------------------------------------------------------------|
| Heading          |                                                                   |
| Recall RR        | The receiving report recall function is available from the Vendor |
|                  | View Document folder. This column will contain a blue             |
|                  | underscored R when the recall function is available. Receiving    |
|                  | Report can be recalled as long as no government personnel have    |
|                  | taken action.                                                     |
| Void RR          | The Void receiving report function is available under the View    |
|                  | Vendor Document folder and Access reject folder. Only the         |
|                  | initiator, the contractor, may void a receiving report.)          |
| Invoice Number   | The Invoice Number column provides the invoice number             |
|                  | assigned to the invoice and also a link to the WAWF-RA            |
|                  | document image. To view the invoice image, click on the "Invoice  |
|                  | Number" link for the associated item.                             |
| Invoice Received | The date the WAWF-RA system received the invoice. Date            |
| Date             | appears in red means a discount was offered                       |
| Recall Invoice   | The invoice recall function is available from the View Vendor     |
|                  | Document folder. This column will contain a blue underscored R    |
|                  | (R) when the recall function is available.                        |
| Void Invoice     | Only the vendor (contractor) may void invoices. The Payment       |
|                  | Official may only void invoices after reject action               |
| Amount           | The amount of the receiving report or invoice.                    |

### Recalling, Correcting and resubmitting a Document

#### Introduction

If you want to correct the information on a document that was have created, you can recall it and make changes from the View Vendor Document if the document is in a status that allows you to recall. (If the next workflow user has not taken action on it).

This is available only if the document you created has an active (R) under Recall available on the document index file.

#### **Procedure**

Follow the steps below to Recall, correct and resubmit a document. In this procedure we will use a Receiving Report as an example.

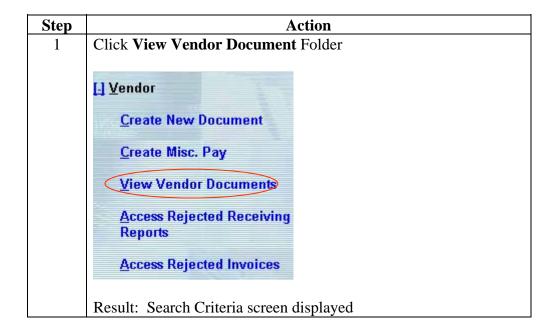

#### Procedure (continued)

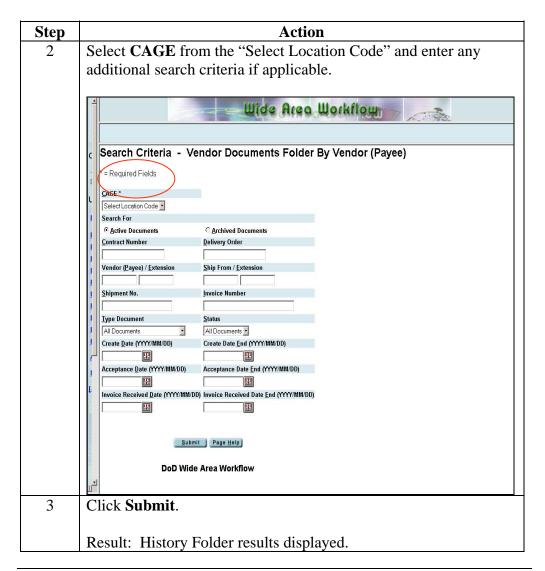

**Procedure** (continued)

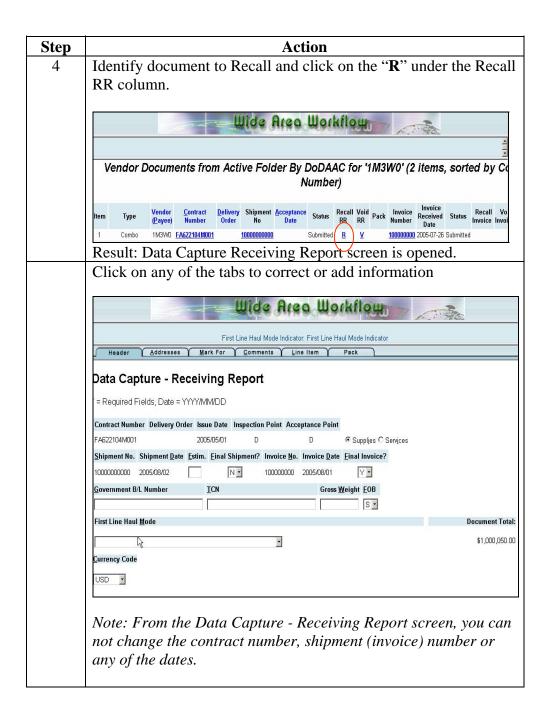

#### **Procedure** (continued)

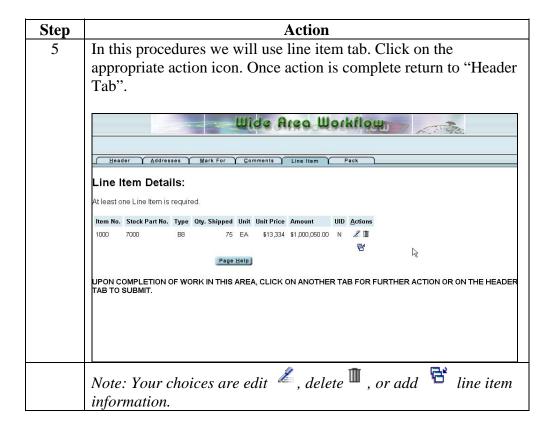

#### **Procedure** (continued)

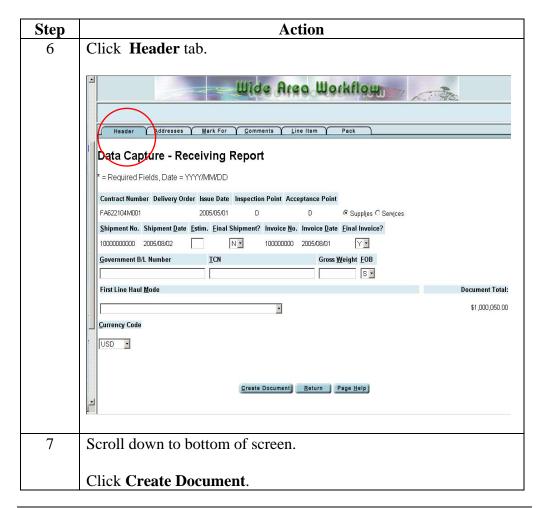

#### Procedure (continued)

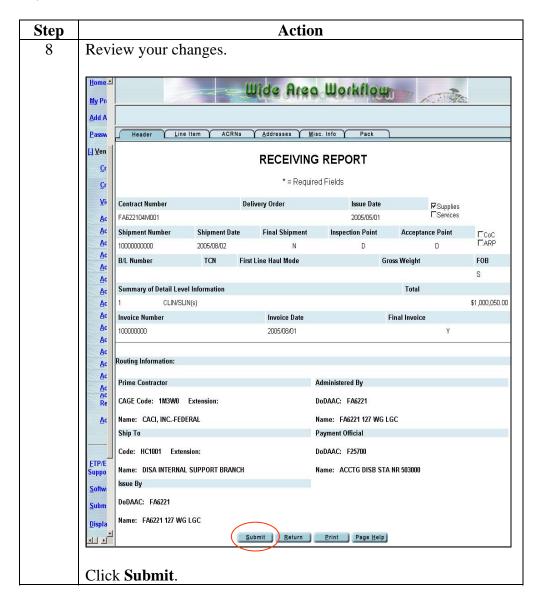

#### Procedure (continued)

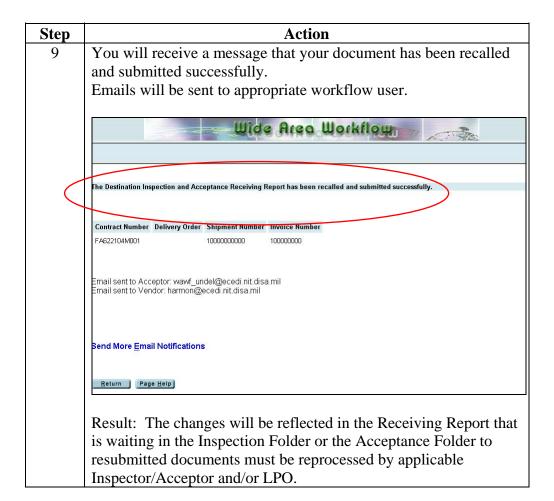

# **Chapter 5 - Accessing Reject Folders**

| Overview              |                                             |          |
|-----------------------|---------------------------------------------|----------|
| Introduction          |                                             |          |
| Learning<br>Objective |                                             |          |
| Contents              | This chapter contains the following topics. |          |
|                       | Topic                                       | See Page |
|                       | Resubmit                                    |          |
|                       | Changing DoDAAC                             |          |
|                       | Voiding a Document                          |          |

# Resubmit

#### Introduction

In this section you will learn how to resubmit a rejected document. In this procedure we will use the receiving report as our example.

#### **Procedure**

Follow the steps below to access and resubmit rejected receiving reports in WAWF.

| Step | Action                                                    |
|------|-----------------------------------------------------------|
| 1    | From the Vendor Side bar menu, click the "Access Rejected |
|      | Receiving Reports".                                       |
|      | [-] <u>V</u> endor                                        |
|      | <u>Create New Document</u>                                |
|      | Create Misc. Pay                                          |
|      | <u>V</u> iew Vendor Documents                             |
|      | Access Rejected Receiving Reports                         |
|      | Access Rejected Invoices                                  |
|      | Result: Search Criteria screen is displayed.              |

### Procedure (continued)

| Step | Action                                                                    |  |  |
|------|---------------------------------------------------------------------------|--|--|
| 2    | Select CAGE from the "Select Location Code" and enter any                 |  |  |
|      | additional search criteria if applicable.                                 |  |  |
|      | additional sourch criteria is applicable.                                 |  |  |
|      | 4                                                                         |  |  |
|      | Wide Area Workflow                                                        |  |  |
|      |                                                                           |  |  |
|      | Search Criteria - Vendor Documents Folder By Vendor (Payee)               |  |  |
|      | = Required Fields                                                         |  |  |
|      |                                                                           |  |  |
|      | CAGE *                                                                    |  |  |
|      | Search For                                                                |  |  |
|      | © Active Documents C Archived Documents                                   |  |  |
|      | J Contract Number Delivery Order                                          |  |  |
|      | Vendor (Payee) / Extension   Ship From / Extension                        |  |  |
|      | Total (Type), Transan                                                     |  |  |
|      | Shipment No.   Invoice Number                                             |  |  |
|      |                                                                           |  |  |
|      | J Type Document Status                                                    |  |  |
|      | All Documents • All Documents •                                           |  |  |
|      | Create Date (YYY/MM/DD) Create Date End (YYY/MM/DD)                       |  |  |
|      | , Acceptance Date (YYY/MM/DD) Acceptance Date End (YYY/MM/DD)             |  |  |
|      |                                                                           |  |  |
|      | Invoice Received Date (YYYY/MM/DD) Invoice Received Date End (YYYY/MM/DD) |  |  |
|      |                                                                           |  |  |
|      |                                                                           |  |  |
|      | Submit   Page Help                                                        |  |  |
|      |                                                                           |  |  |
|      | DoD Wide Area Workflow                                                    |  |  |
|      | u.i.                                                                      |  |  |
| 3    | Click "Submit".                                                           |  |  |
|      |                                                                           |  |  |
|      |                                                                           |  |  |
|      | Result: Vendor Rejected Receiving Report results is opened.               |  |  |

### **Procedure** (continued)

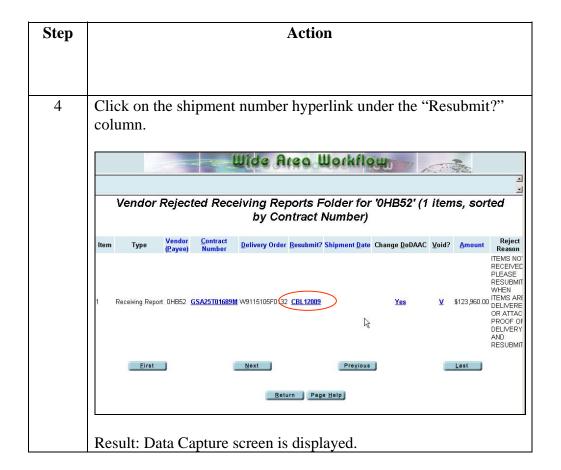

### Procedure (continued)

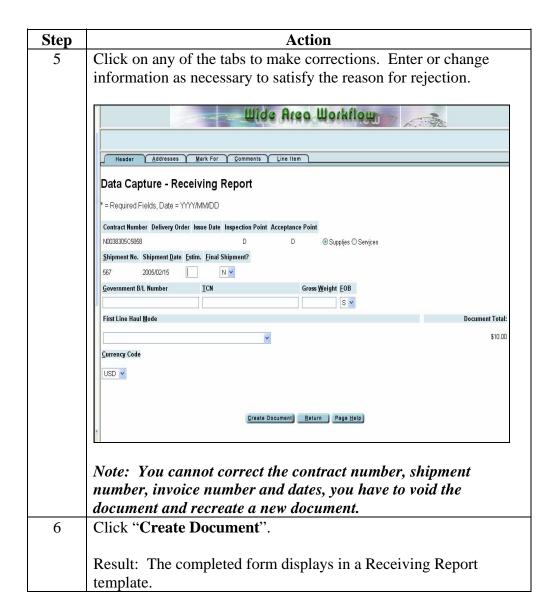

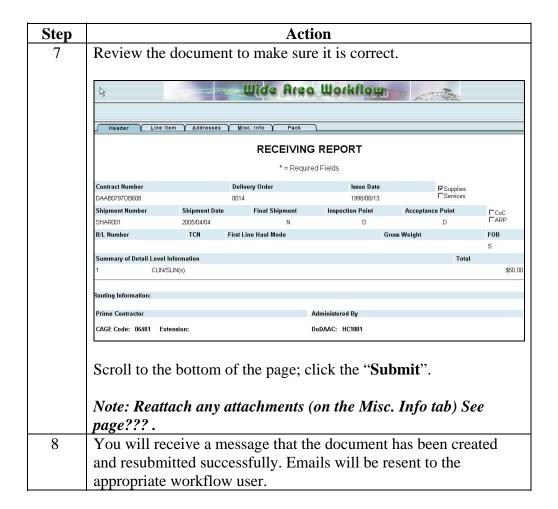

# **Changing DoDAAC**

#### Introduction

If you have submitted a document with an incorrect DoDAAC "Changing DoDAAC" is another option you can do under the reject folder.

#### **Procedure**

Follow the steps below to change a DoDAAC

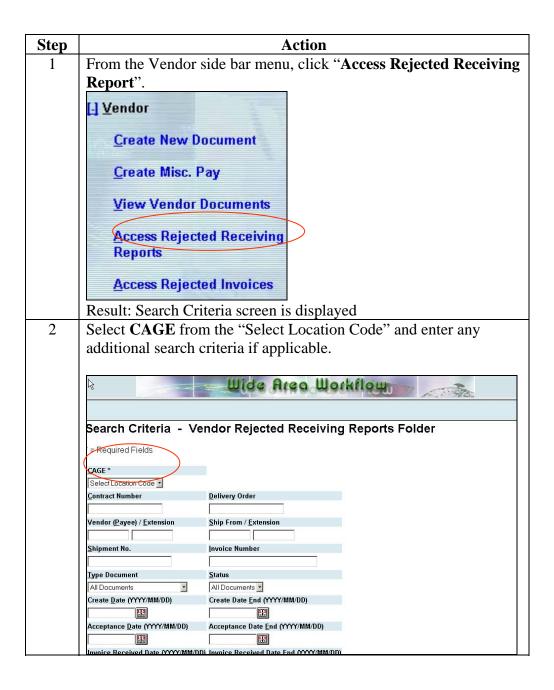

# Changing DoDAAC, Continued

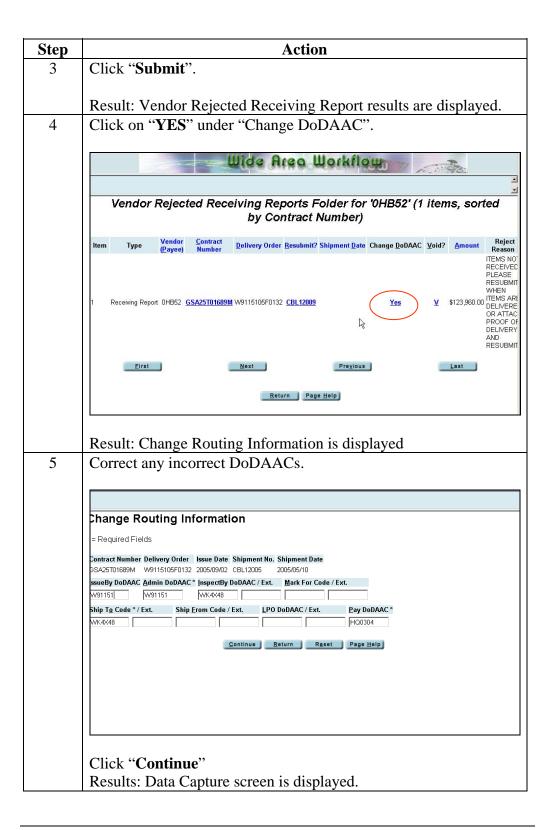

# Changing DoDAAC, Continued

### **Procedure (continued)**

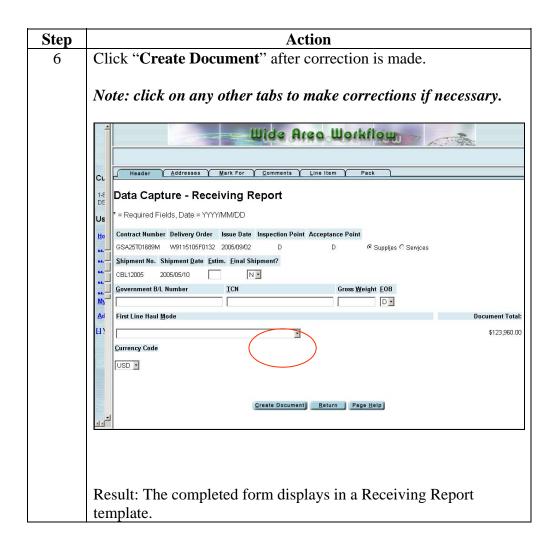

# Changing DoDAAC, Continued

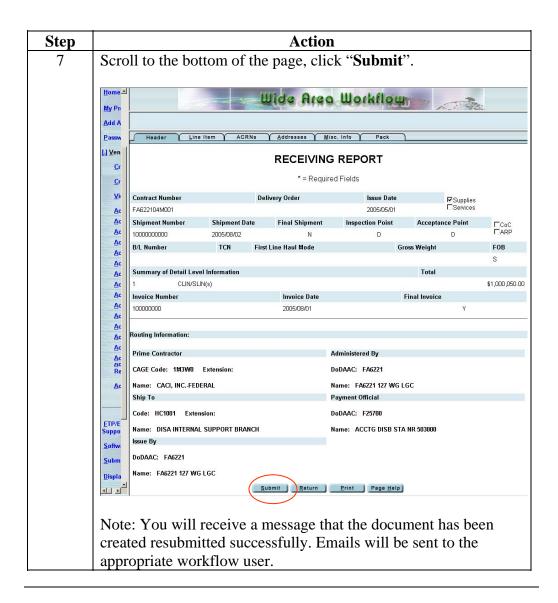

# **Voiding a Document**

#### Introduction

Documents can be voided from your View Vendor Documents, Access Reject Receiving Reports and Access Reject Invoice folders. The user can void any document that has a blue "V" hyperlink visible in the "Void RR" column.

For example, suppose a Receiving Report was created with an incorrect contract number if the "V" is active you can void this document.

#### Procedure

Follow the steps below to Void a document. In this procedure we will use a Receiving Report for the example

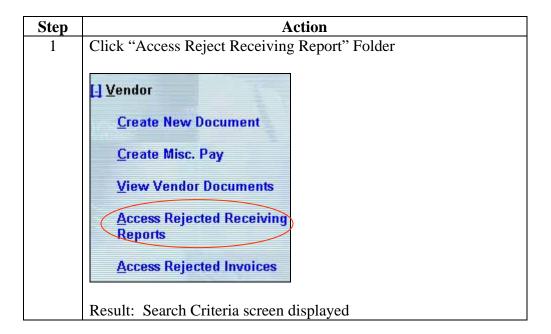

# Voiding a Document, Continued

### Procedure (continued)

| Step | Action                                                    |                                           |  |
|------|-----------------------------------------------------------|-------------------------------------------|--|
| 2    | Select CAGE from the "Select Location Code" and enter any |                                           |  |
|      |                                                           | criteria if applicable.                   |  |
|      |                                                           | ernoria ii approacie.                     |  |
|      | _                                                         | 1111 t Q 111 t Q                          |  |
|      |                                                           | Wide Area Workflow                        |  |
|      |                                                           |                                           |  |
|      | Search Criteria - Ve                                      | ndor Documents Folder By Vendor (Payee)   |  |
|      |                                                           | made bodaments i diaci by vendor (i dyce) |  |
|      | Required Fields                                           |                                           |  |
|      | CAGE *                                                    |                                           |  |
|      | Select Location Code                                      |                                           |  |
|      | © Active Documents                                        | C Archived Documents                      |  |
|      | Contract Number                                           | Delivery Order                            |  |
|      |                                                           |                                           |  |
|      | Vendor (Payee) / Extension                                | Ship From / Extension                     |  |
|      | !   Shipment No.                                          | Invoice Number                            |  |
|      |                                                           |                                           |  |
|      | ! Type Document                                           | Status                                    |  |
|      | All Documents 💌                                           | All Documents •                           |  |
|      | Create Date (YYYY/MM/DD)                                  | Create Date End (YYYY/MM/DD)              |  |
|      | Acceptance Date (YYYY/MM/DD)                              | Acceptance Date End (YYYY/MM/DD)          |  |
|      | <b>H</b>                                                  | H                                         |  |
|      | Invoice Received Date (YYYY/MM/DD                         | ) Invoice Received Date End (YYYY/MM//DD) |  |
|      | HA .                                                      | E.S.                                      |  |
|      |                                                           |                                           |  |
|      | Submit                                                    | t Page Help                               |  |
|      |                                                           |                                           |  |
|      | DoD Wide Area Workflow                                    |                                           |  |
|      |                                                           |                                           |  |
| 3    | Click "Submit".                                           |                                           |  |
|      |                                                           |                                           |  |
|      | Result: View Ve                                           | endor Document Folder results displayed.  |  |

# Voiding a Document, Continued

### **Procedure** (continued)

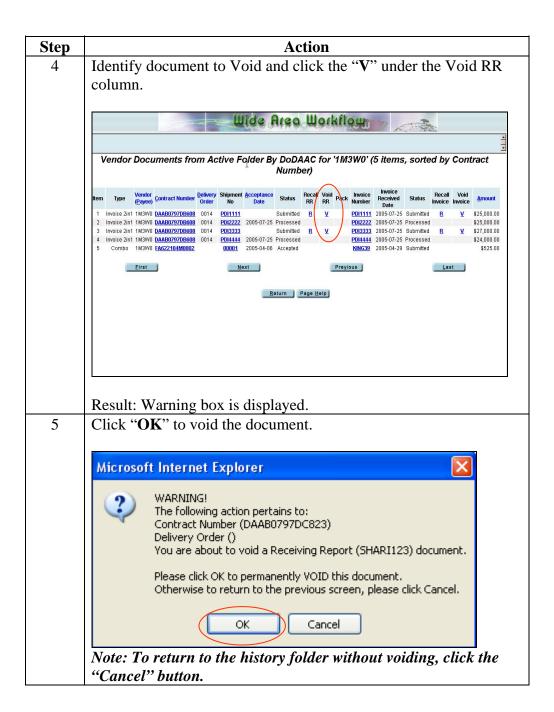

# Voiding a Document, Continued

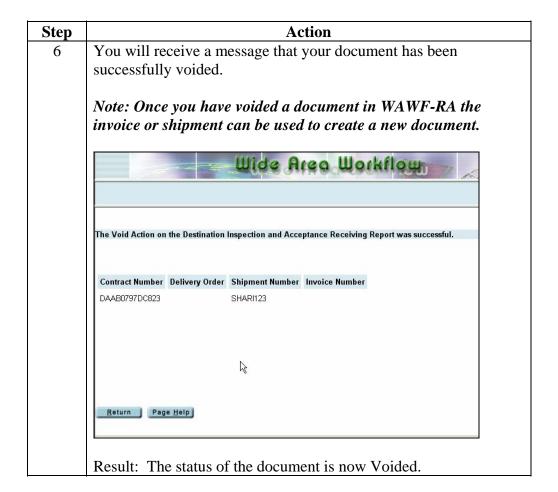

# **Chapter 6 - WAWF Common Functions**

# **Overview**

### Learning Objectives

Upon completion of this chapter, you will be able to perform some of the common functions

### In this chapter

This chapter contains the following topics.

| Topic                             | See Page |  |
|-----------------------------------|----------|--|
| Extracting an Attachment          |          |  |
| Adding and Removing an Attachment |          |  |
| Add Additional E-mail             |          |  |

# **Extracting an Attachment**

#### Introduction

To view the file that other parties have attached, you need to extract the file from the WAWF-RA system and place it in your own computer" file system to view it.

### **Procedure**

Follow the steps below to extract an attachment.

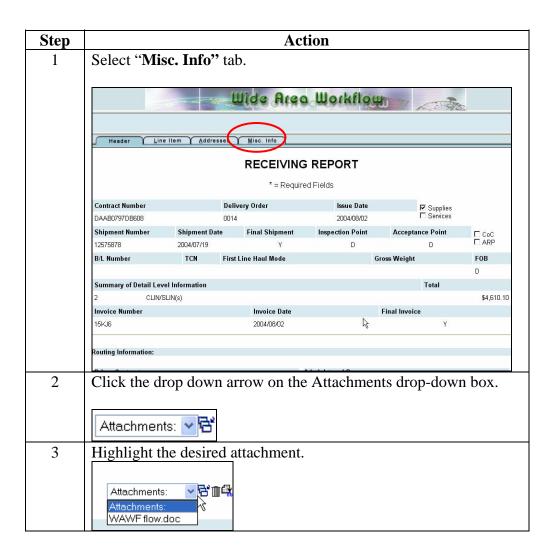

# **Extracting an Attachment, Continued**

| Step | Action                                                                                                    |  |  |
|------|----------------------------------------------------------------------------------------------------|--|--|
| 4    | Click the Extract Attachment icon.                                                                                                    |  |  |
|      | Attachments:  Attachments:  WAWF flow.doc                                                                                                    |  |  |
|      | Result: A File Download alert box appears that asks if you would like to open the file or save the file to your computer.                                                                                                    |  |  |
|      | Important: It is possible to simply view (clicking the "Open" button) the attachment instead of saving the attachment to your computer. Be aware that the attachment(s) may be large in size so – depending on the speed of your Internet connection – it may take a while for the attachment to open. |  |  |
|      | Recommendation: We recommend saving the attachment(s) to                                                                                                    |  |  |
|      | your computer instead of viewing them.                                                                                                    |  |  |
| 5    | A Save As window appears. Select location to save attachment                                                                                                    |  |  |
| 6    | Click "Save" to save attachment to your PC.                                                                                                    |  |  |
|      | Result: When the download is finished, a Download complete window will appear.                                                                                                    |  |  |
| 7    | Click "close". You may go to the location on the hard drive where you saved the attachment to view it.                                                                                                    |  |  |

# **Adding an Attachment**

### Introduction

If supporting documentation is to be attached (i.e. spreadsheets, expense receipts, etc) you can add it to a WAWF document

### **Procedure**

Follow the steps below to add an attachment

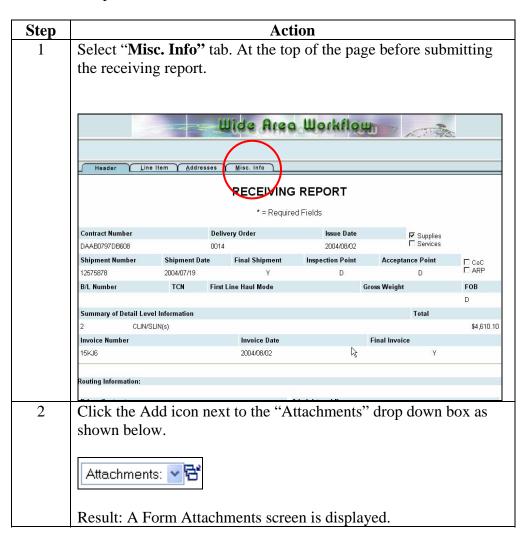

## Adding an Attachment, Continued

### **Procedure** (continued)

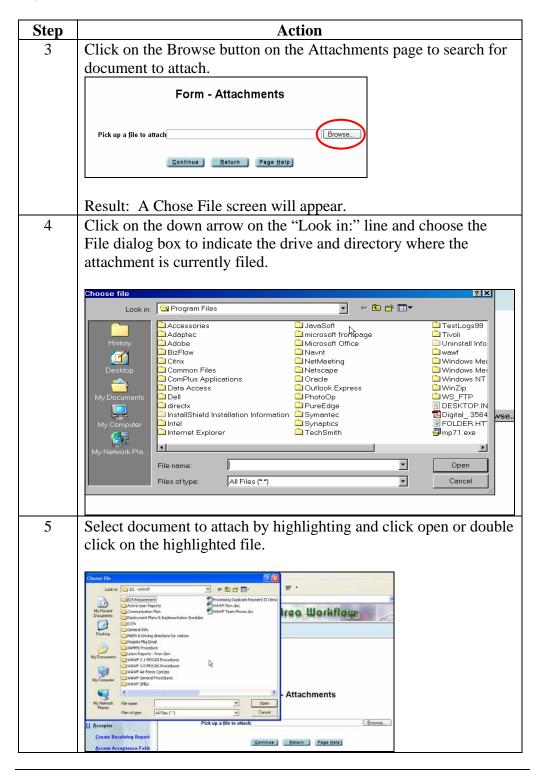

# Adding an Attachment, Continued

### **Procedure** (continued)

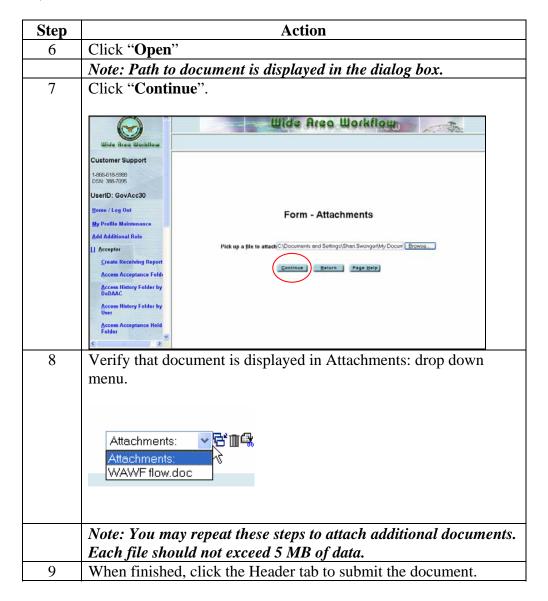

# Removing an attachment

To remove an attachment that you added, select the attachment in the drop down box, then click the Remove Attachment icon.

Note: If there is only one file that was attached, there is no longer a Remove Attachment icon or an Extract Attachment icon to the right of the Attachments drop-down box.

### **Add Additional Emails**

| Introduction |  |  |
|--------------|--|--|
| introduction |  |  |
|              |  |  |
|              |  |  |
|              |  |  |

**Procedure** 

| Step | Action                                                                                            |                                  |                                  |  |
|------|---------------------------------------------------------------------------------------------------|----------------------------------|----------------------------------|--|
| 1    | Click on "Send More Email Notifications                                                           |                                  |                                  |  |
|      |                                                                                                   |                                  |                                  |  |
|      | Result: "Initiator Em                                                                             | ail Distrib                      | oution" is displayed.            |  |
| 2    | All emails that you h                                                                             | ave alread                       | dy established will appear. Your |  |
|      | options are "No Action                                                                            | on", "Sen                        | d", "Delete" or add new e-mail   |  |
|      | address.                                                                                          |                                  |                                  |  |
|      |                                                                                                   |                                  |                                  |  |
|      | _                                                                                                 | Illida                           | Area Workflow                    |  |
|      |                                                                                                   | - Mine                           | MA MOUNTAIN                      |  |
|      |                                                                                                   |                                  |                                  |  |
|      |                                                                                                   |                                  |                                  |  |
|      | Initiator Email Distribution                                                                      |                                  |                                  |  |
|      | Check the appropriate radio buttons to send out notifications or                                  | r to delete an address from your | address book                     |  |
|      | No Act dickb@dccoil.com                                                                           | tion <u>S</u> end                | Delote<br>C                      |  |
|      | dickb1@prodigy.net ©                                                                              | 0                                | 0                                |  |
|      | gayl garis@mda.mil ©                                                                              | 0                                | 0                                |  |
|      |                                                                                                   |                                  |                                  |  |
|      | Use the fields below to include additional goall addresse. Please add only one address per field. |                                  |                                  |  |
|      |                                                                                                   |                                  |                                  |  |
|      |                                                                                                   |                                  |                                  |  |
|      |                                                                                                   |                                  |                                  |  |
|      |                                                                                                   |                                  |                                  |  |
|      |                                                                                                   | _                                |                                  |  |
|      |                                                                                                   |                                  |                                  |  |
|      | Submit Return Reset                                                                               | Page Help                        |                                  |  |
|      |                                                                                                   |                                  |                                  |  |
|      |                                                                                                   |                                  |                                  |  |
|      | Click "Submit"                                                                                    |                                  |                                  |  |